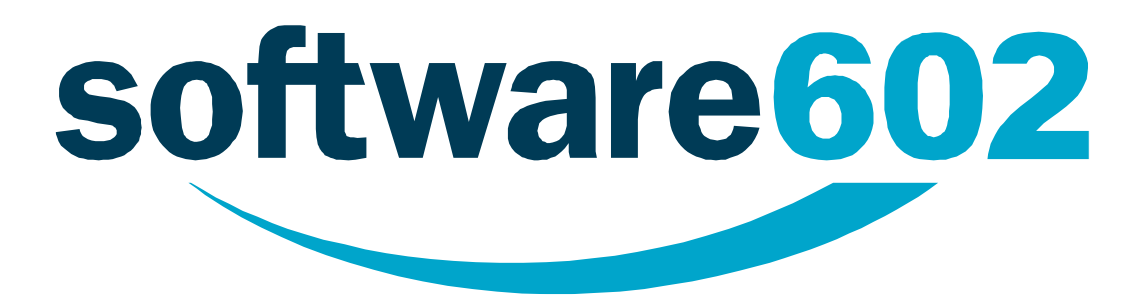

# **Software602 Form Filler**

**Verze 4**

**Příručka uživatele**

Vytvořeno dne: 1.9.2009

Aktualizováno: 29.10.2012

Verze: 4

**© 2010** *Software602, a.s.*

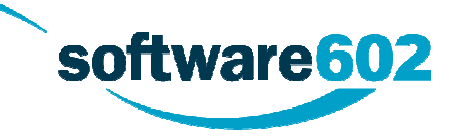

# Obsah

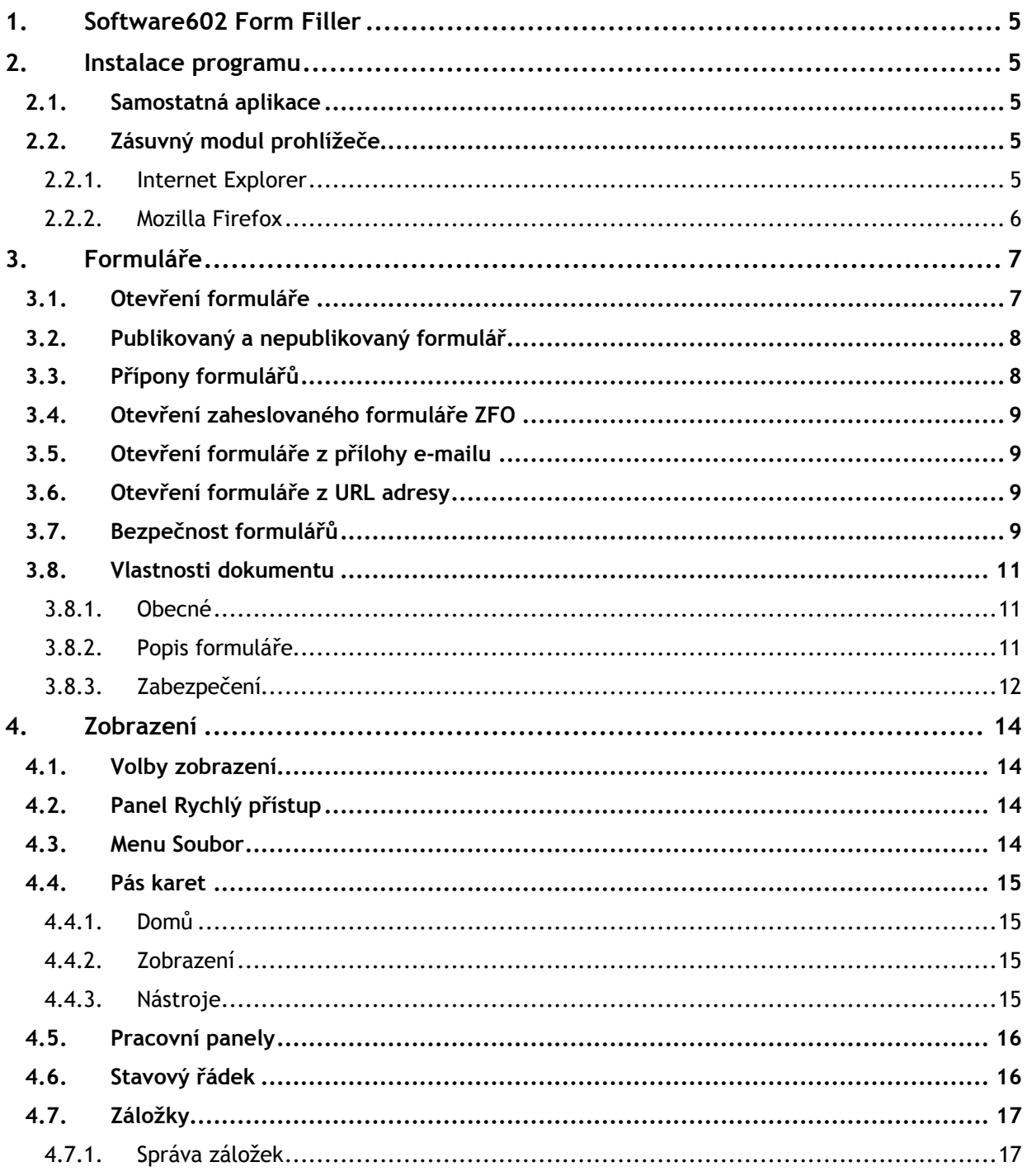

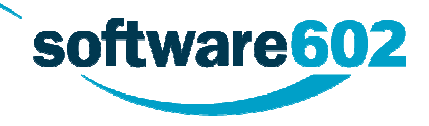

#### **Software602 Form Filler**

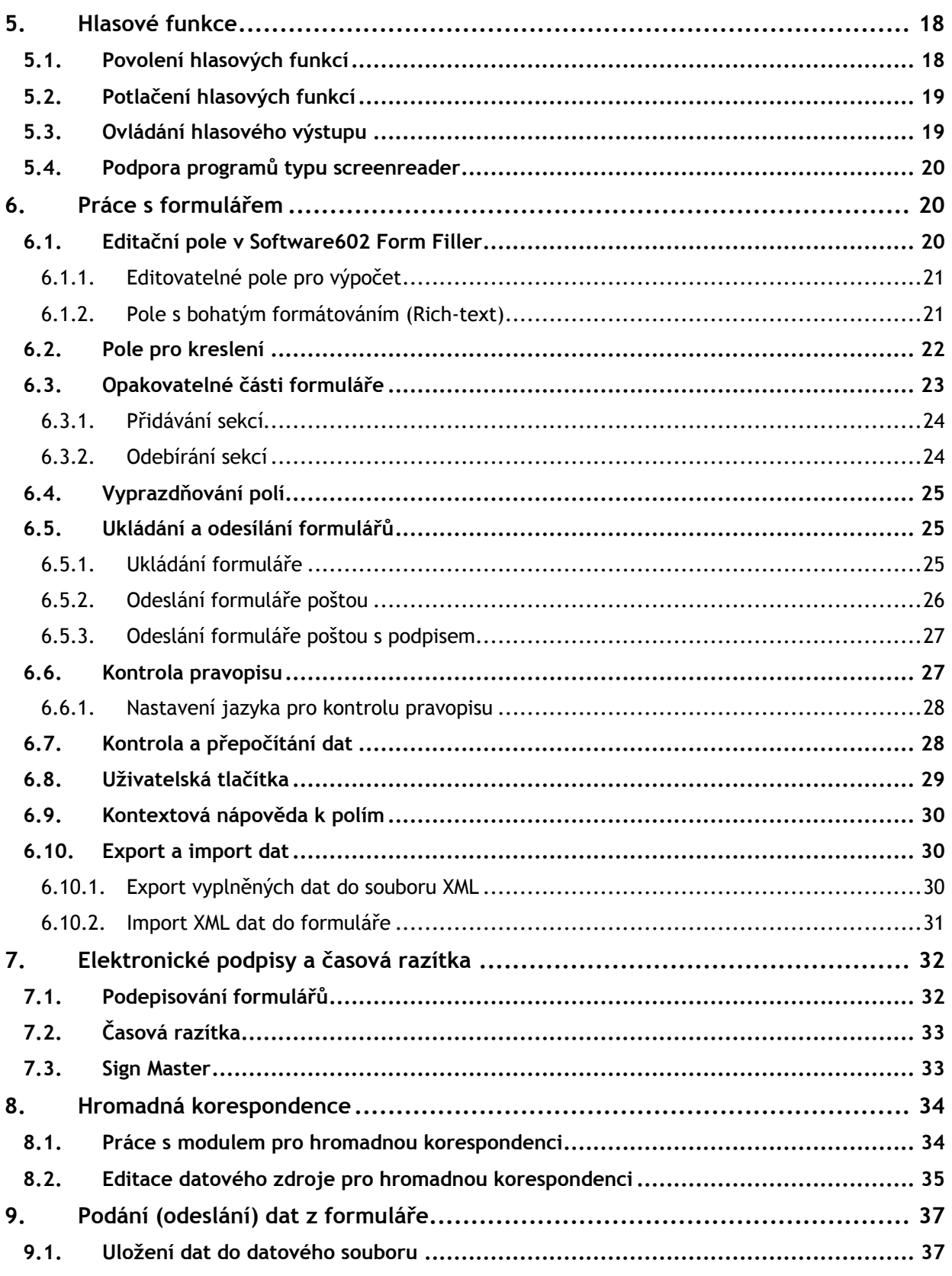

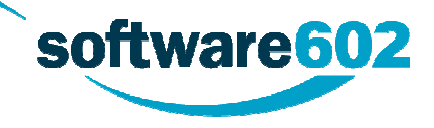

#### Software602 **Form Filler**

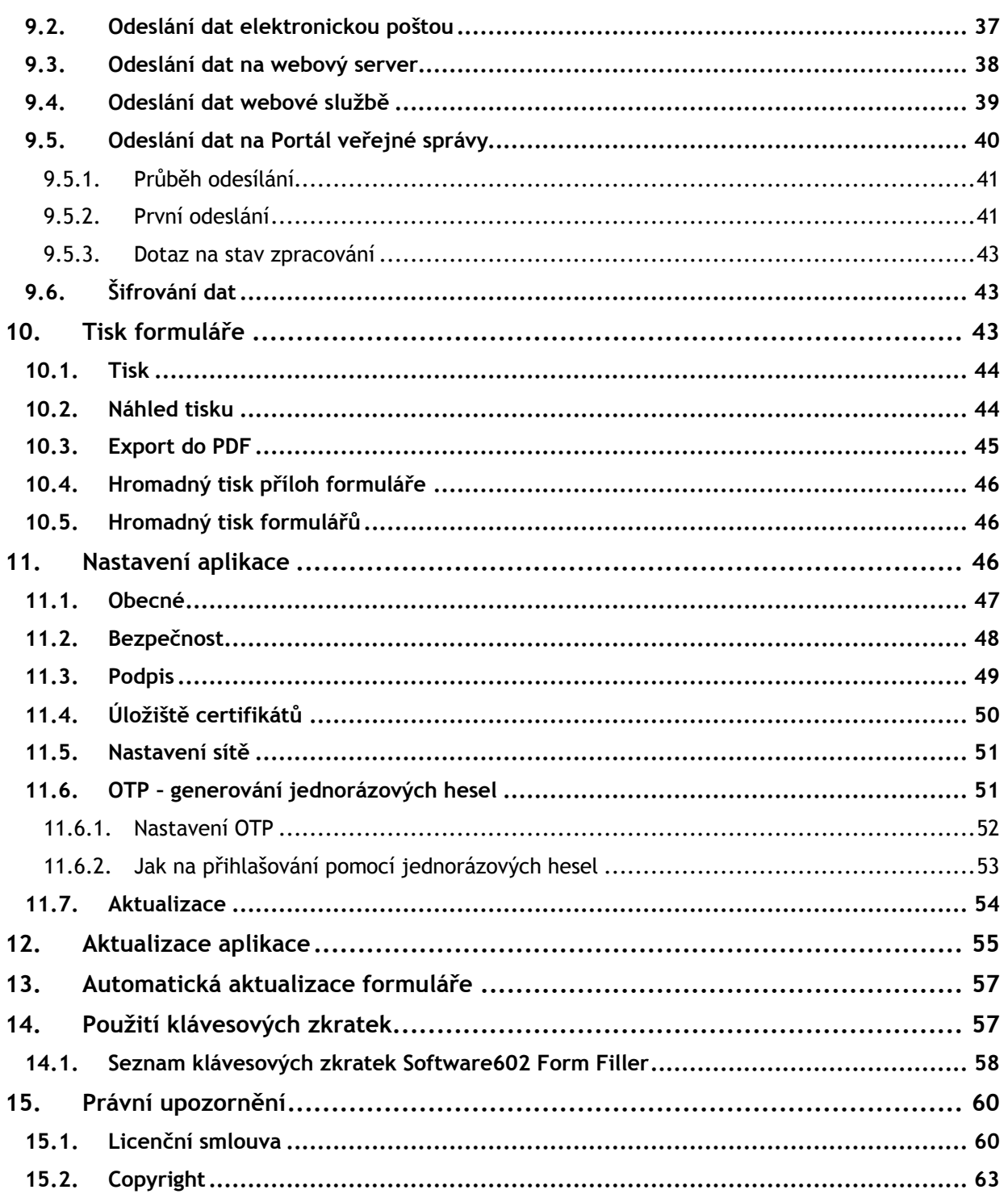

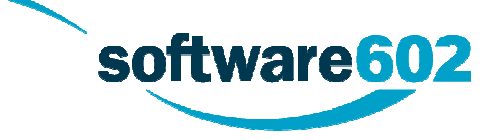

# **1. Software602 Form Filler**

Software602 Form Filler je součástí řešení 602XML Form Publishing pro elektronický sběr informací v offline režimu pomocí formátu XML. Software602 Form Filler je určen pro vyplňování a sběr dat z uživatelům známých formulářů v elektronické podobě s možností jejich ověření pomocí elektronického podpisu. Poskytuje rovněž možnost tisku formulářů na papír a jejich převodu do PDF i jejich odesílání na web či emailem.

Software602 Form Filler je bezplatná aplikace. Příprava a nastavení vlastností šablon formulářů pro Software602 Form Filler probíhá v aplikaci Software602 Form Designer.

### **2. Instalace programu**

Software602 Form Filler může být na počítač uživatele instalován dvěma způsoby: buďto jako samostatná aplikace, nebo jako zásuvný modul (plugin) internetového prohlížeče.

Při plné instalaci je automaticky doinstalována i podpora pro podporované internetové prohlížeče Internet Explorer a Firefox.

# **2.1. Samostatná aplikace**

Instalace Software602 Form Filler jako samostatné aplikace na počítač uživatele je popsána ve zvláštním dokumentu Průvodce instalací, který získáte na této adrese:

#### h[ttp://www.602.cz/602xml/dokumentace](http://www.602.cz/602xml/dokumentace)

V témže dokumentu je pro administrátory popsána i možnost bezdotykové instalace Software602 Form Filler na počítače uživatelů.

# **2.2. Zásuvný modul prohlížeče**

#### **2.2.1. Internet Explorer**

Pokud používáte prohlížeč Internet Explorer, je Software602 Form Filler automaticky nainstalován v okamžiku, kdy poprvé zvolíte otevření některého formuláře z internetové stránky. Vyčkejte nějakou dobu, dokud proces instalace neproběhne – jeho ukončení vám oznámí zpráva v rámečku. Klepněte na tlačítko **OK** a od té chvíle budete moci pracovat s formuláři požadovaným způsobem.

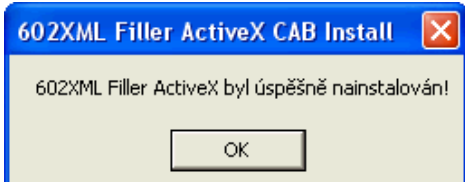

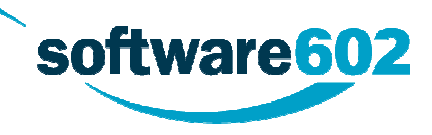

#### **2.2.2. Mozilla Firefox**

Pokud používáte prohlížeč Mozilla Firefox, zobrazí se vám při požadavku na načtení formuláře odkaz na stránku, ze které je možné stáhnout instalační balíček. Po instalaci a restartu prohlížeče pak již budete mít Form Filler k dispozici.

software 602

# **3. Formuláře**

# **3.1. Otevření formuláře**

Pokud k formuláři přistupujete z internetového prohlížeče, otevřete jej jednoduše klepnutím na odkaz. Máte-li Software602 Form Filler nainstalovaný jako plugin, zobrazí se formulář přímo v prohlížeči. Jinak se soubor nabídne k uložení, případně otevření pomocí aplikace Software602 Form Filler.

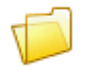

Formulář uložený na disku počítače je možné otevřít ikonou na nástrojové liště, nebo přes tlačítko **602 -> Otevřít**.

Je-li volba **Otevřít** v nabídce zvýrazněna (například kurzorem myši), zobrazí se v pravé části nabídky navíc seznam naposledy otevřených formulářů. Výběrem z tohoto seznamu můžete také snadno otevřít požadovaný soubor. Počet položek v seznamu naposledy otevřených formulářů lze změnit volbou **Počet položek historie** na kartě **Obecné** dialogu **Možnosti…**, který je dostupný z menu Soubor.

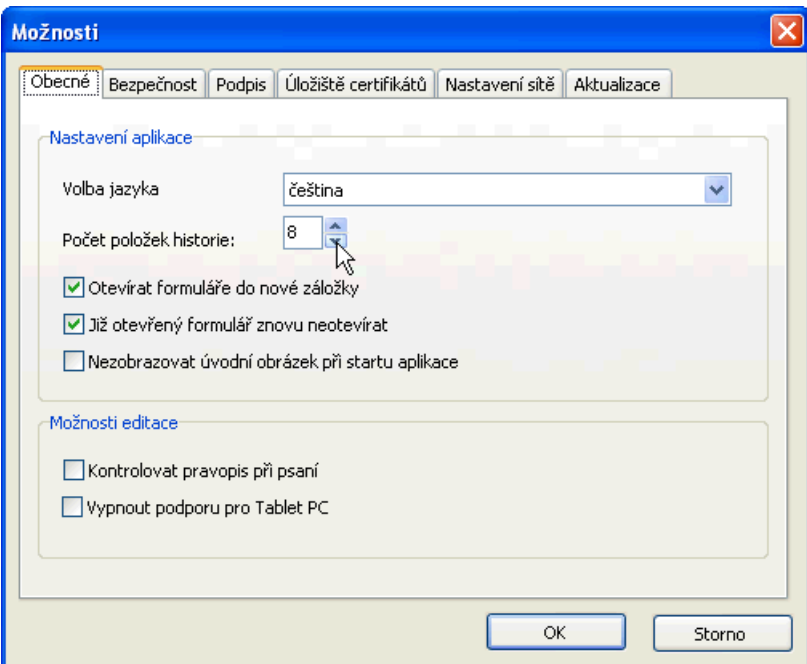

**Upozornění**: Důležitou vlastností každého formuláře je jeho zabezpečení. Aplikace Software602 Form Filler se při otevírání formuláře informuje o stavu dokumentu a podle nastavení úrovně zabezpečení informuje o případných problémech, případně může otevření formuláře rovnou zablokovat. Podrobnější informace naleznete v kapitole Bezpečnost formulářů.

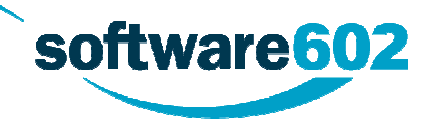

**Tip**: Formulář můžete otevřít také pomocí funkce Drag & Drop, tj. uchopením jeho ikonky a upuštěním na ikonu aplikace Software602 Form Filler. Pokud formulář upustíte na již spuštěnou aplikaci s formulářem, otevře se přetahovaný formulář v nové záložce.

### **3.2. Publikovaný a nepublikovaný formulář**

Každý formulář by měl být před distribucí publikován. Při publikaci je provedena kontrola a formulář je označen za hotový a tedy připravený k použití.

Pokud je formulář označen jako nepublikovaný, nebyla provedena kontrola správné funkčnosti. Může být tedy nedokončený, obsahovat chyby či nesprávné výpočty nebo jinak neplnit svůj účel.

Aplikace Software602 Form Filler při otevírání formuláře kontroluje jeho stav a podle nastavení zabezpečení na nepublikovaný formulář upozorní nebo jej dokonce nedovolí vůbec otevřít.

Úroveň zabezpečení lze nastavit na záložce **Bezpečnost** dialogu **Možnosti** a je podrobněji popsáno v kapitole Bezpečnost.

**Poznámka**: Označení formuláře za nepublikovaný neznamená, že by formulář nebyl elektronicky podepsán, ani že došlo k porušení integrity dat. Takový případ by byl indikován jiným způsobem – zprávou o tom, že formulář nebyl elektronicky podepsán.

# **3.3. Přípony formulářů**

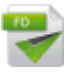

Formuláře určené k vyplňování v aplikaci Software602 Form Filler jsou vytvářeny v aplikaci Software602 Form Designer. Návrhář či vydavatel formuláře má možnost uložit jej s příponou **\*.FO** nebo **\*.ZFO**.

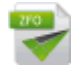

Přípona **ZFO** je komprimovaný formulář standardního formátu FO. Lze jej navíc při uložení chránit heslem, které je pak vyžadováno při jeho následném otevření.

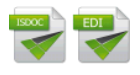

Mezi další podporované formáty, které je Form Filler schopen zpracovat, je formát elektronické faktury ISDOC (ISDOCX) a formát EDI pro zobrazení dokumentu faktury.

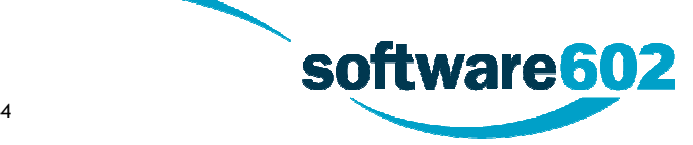

### **3.4. Otevření zaheslovaného formuláře ZFO**

Formulář s příponou **ZFO** může být zabezpečen heslem proti jeho otevření. Při otevírání zaheslovaného formuláře se před samotným spuštěním aplikace Software602 Form Filler zobrazí dialog pro zadání tohoto hesla. Zadáním správného hesla se spustí aplikace Software602 Form Filler a daný formulář se v ní otevře. Heslo vám sdělí poskytovatel formuláře.

**Tip**: Neznáte-li heslo pro otevření formuláře v ZFO, požádejte o něj poskytovatele daného formuláře.

### **3.5. Otevření formuláře z přílohy e-mailu**

Přijmete-li e-mail, který obsahuje přílohu s formulářem pro vyplnění v Software602 Form Filler, otevřete FO soubor z přílohy e-mailu poklepáním nebo vyberte volbu **Uložit soubor** na disk počítače.

Poté jej otevřete standardní cestou (viz Otevření formuláře).

### **3.6. Otevření formuláře z URL adresy**

Znáte-li URL adresu, na které je požadovaný formulář vystaven, můžete jej otevřít přímo z aplikace příkazem **Otevřít z adresy…** z menu Soubor. Zde vyplňte URL internetové adresy a volbu potvrďte.

Formulář se načte ze serveru vydavatele a je připraven k vyplnění.

### **3.7. Bezpečnost formulářů**

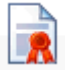

Bezpečnost formuláře, tj. ověření, že formulář vydal důvěryhodný zdroj, je zajištěna elektronickým podpisem vydavatele. Při otevírání formuláře se zobrazí základní informace o některém z možných stavů formuláře s ohledem na jeho zabezpečení. Podle nastavené úrovně zabezpečení přitom může být otevření formuláře při porušení bezpečnosti zablokováno, nebo uživatel musí otevření nejdříve potvrdit.

Informace o bezpečnosti formuláře lze zobrazit také volbou Vlastnosti z menu **Soubor**.

Možné stavy formuláře při otevírání:

- **Formulář je certifikovaný vydavatelem** tento stav je běžný pro prázdný formulář, který byl vystaven vydavatelem (viz informace o vydavateli) a od svého vystavení se nezměnil. Toto je bezpečný formulář.
- **Formulář obsahuje některé položky vyplněné**  formulář již byl editován v aplikaci Software602 Form Filler, tzn., může být vyplněn, popř. mohou být vyplněny některé jeho položky. Takto vyplněný formulář nebyl podepsán, a proto vyplněná data nemusí být důvěryhodná.

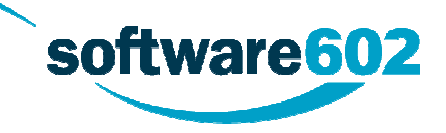

- **Formulář obsahuje některé položky vyplněné a je elektronicky podepsaný** formulář již byl editován aplikací Software602 Form Filler, tzn., může být vyplněn, popř. některé jeho položky. K takto vyplněnému formuláři byl připojen elektronický podpis, a pokud lze důvěřovat tomuto elektronickému podpisu, je možné také důvěřovat vyplněným položkám ve formuláři.
- **Elektronický podpis je neplatný, formulář byl změněn** podpis, který je k formuláři připojen, je neplatný, tzn., že obsah formuláře byl od podepsání narušen. Tento formulář není bezpečný.
- **Nepublikovaný formulář** formulář neprošel procesem publikace zajišťující syntaktickou kontrolu formuláře. Takovýto formulář není určen k běžnému použití.
- **Nepublikovaný formulář (připraven) –** formulář, který prošel syntaktickou kontrolou, je připraven k publikaci, ale nebyl dosud publikován.
- **Formulář je podepsán spolehlivým vydavatelem** formulář, jehož vydavatele uživatel zařadil do seznamu spolehlivých vydavatelů formulářů.
- **Formulář je podepsán ověřitelným vydavatelem** formulář je podepsán elektronickým certifikátem vydavatele, jehož identitu a pravost je možné ověřit. V nastaveném úložišti certifikátů je platný nadřazený certifikát a je možné ověřit platnost certifikátu vydavatele.
- **Formulář je podepsán vydavatelem, jehož identitu nelze spolehlivě ověřit** tento stav formuláře nastává tehdy, kdy certifikát vydavatele je platný, není poškozený, ale v úložišti certifikátů není možné nalézt nadřazený certifikát a tudíž není možné identitu vydavatele spolehlivě ověřit.
- **Formulář není podepsán vydavatelem** tento formulář nebyl vydavatelem formuláře podepsán, může být podepsán platným licenčním a publikačním klíčem. Vydavatele formuláře není možné určit!
- **Formulář nebyl dosud publikován** formulář neprošel procesem publikace zajišťující syntaktickou kontrolu formuláře. Takovýto formulář není určen k běžnému použití.
- **Tento formulář je v režimu TRIAL** formulář, který nebyl vytvořen s platným licenčním klíčem, nebo byl tento klíč záměrně poškozen a zneplatněn se projeví přepnutím formuláře do režimu TRIAL. Ten je přístupný pouze pro nejnižší úroveň zabezpečení (**Žádná**) a nelze jej použít pro korektní vyplnění dat, tisk, popř. jejich bezpečné odeslání k dalšímu zpracování.

**Podrobnější informace** o stavu elektronických podpisů a vlastností formuláře lze zobrazit po kliknutí na odkaz "Klikněte pro více informací...". Následně bude zobrazeno okno zobrazující vlastnosti formuláře, a to na záložce **Zabezpečení** – viz kapitolu Vlastnosti dokumentu.

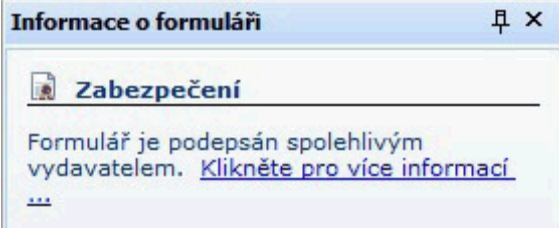

Možnost v aplikaci nastavit úroveň zabezpečení a tím zakázat otevírání nedostatečně zabezpečených či nepodepsaných formulářů je blíže popsána v kapitole Bezpečnost.

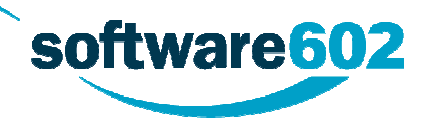

### **3.8. Vlastnosti dokumentu**

Výběrem položky **Vlastnosti** z menu Soubor nebo stiskem klávesové zkratky **Alt + Enter** lze zobrazit základní informace týkající se dokumentu a jeho bezpečnosti. Informace jsou rozděleny do tří záložek.

#### **3.8.1. Obecné**

Záložka **Obecné** obsahuje především údaje o souboru s formulářem:

- Název souboru a jeho **Umístění**, tedy cestu k souboru na disku počítače.
- **Vytvořen** datum a čas, kdy byl soubor poprvé uložen na disk.
- **Modifikován** datum a čas poslední změny souboru.
- **Vlastník licence –** elektronický podpis vlastníka licence 602XML Form Publishing.

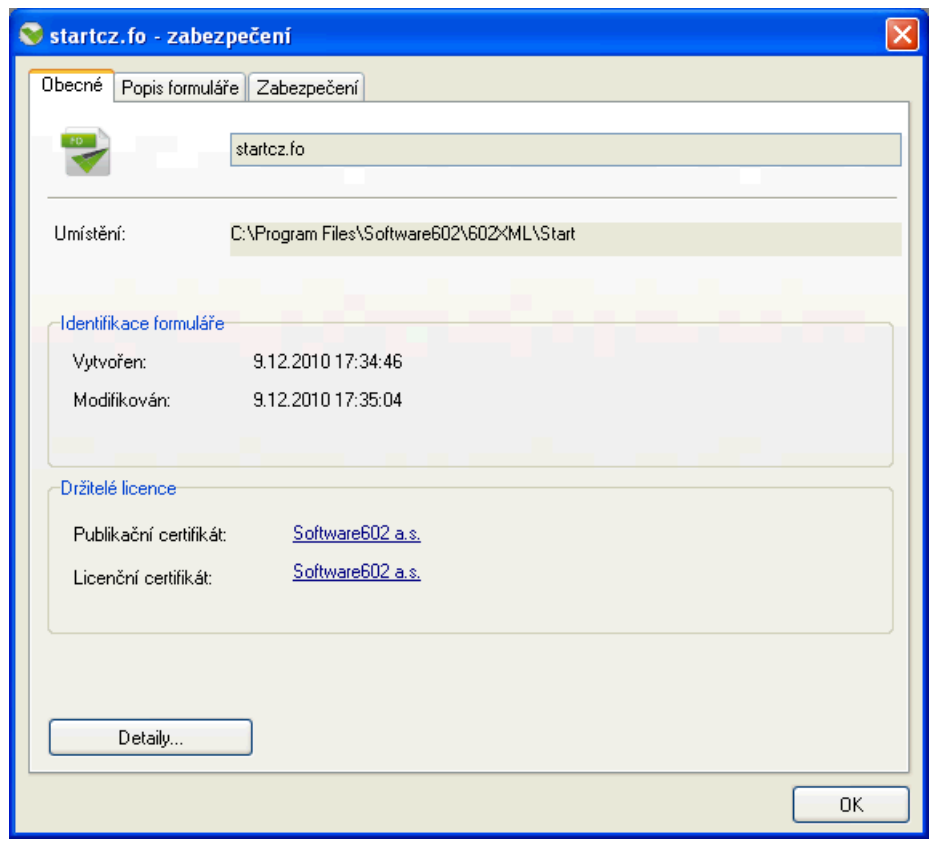

#### **3.8.2. Popis formuláře**

Na záložce **Popis formuláře** naleznete název a předmět formuláře, jméno jeho autora a případně další doplňující informace.

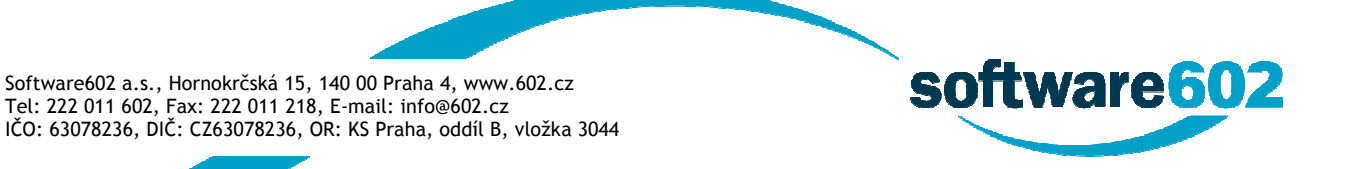

#### **3.8.3. Zabezpečení**

Záložka **Zabezpečení** se věnuje bezpečnosti formuláře a jeho dat:

- **Elektronický podpis** seznam elektronických podpisů dat, které byly k formuláři připojeny během vyplňování.
- **Vydavatel** elektronický podpis vydavatele formuláře.

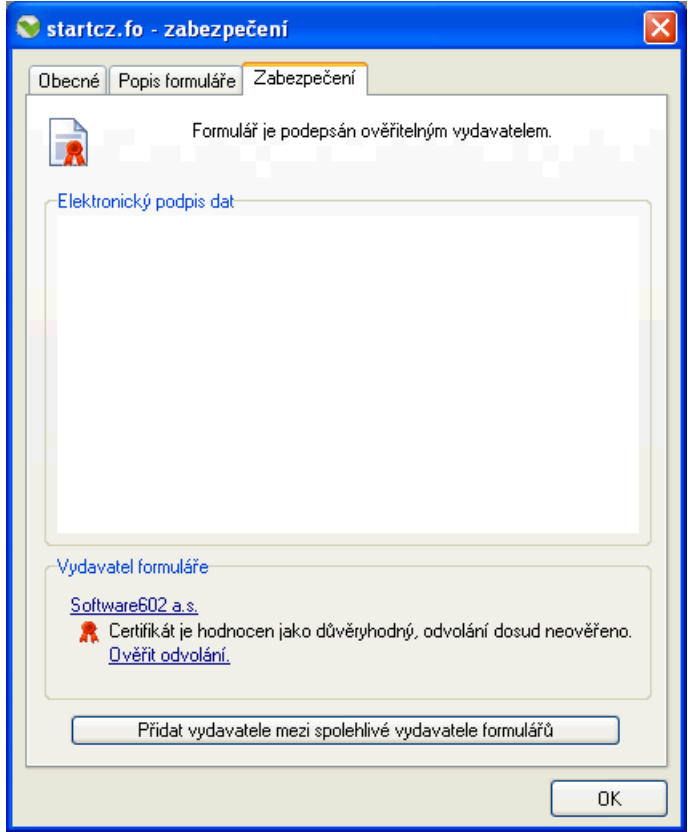

Kliknutím na název formuláře je možné zobrazit podrobnosti certifikátu vydavatele, či vyvolat přímý dotaz na případné zneplatnění certifikátu odkazem **Ověřit odvolání**.

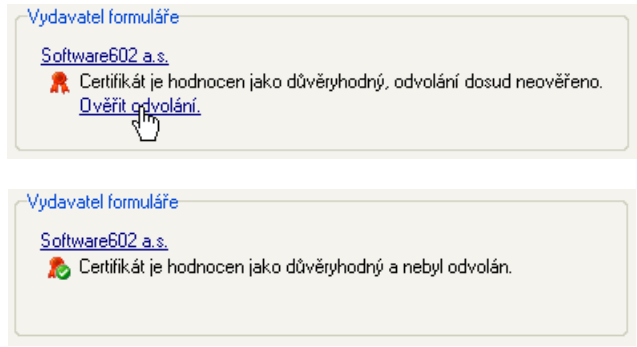

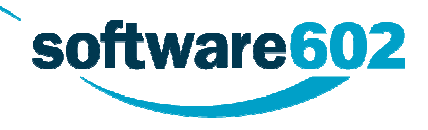

V případě, že vydavatel nebyl doposud přidán mezi spolehlivé vydavatele formulářů, je možné ho přímo z tohoto dialogu přidat mezi spolehlivé vydavatele. Dále pak vždy bude zobrazena informace o tom, že vydavatel byl již přidán.

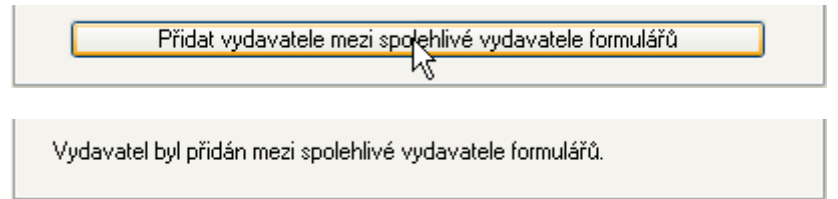

Po kliknutí na název zobrazeného certifikátu je otevřeno okno s detailními informacemi o certifikátu a zobrazení cesty nadřazených certifikátů. Rovněž je zobrazena textová interpretace stavu certifikátu s případným varováním. Ve spodní části je možné ověřit odvolání – revokaci certifikátu.

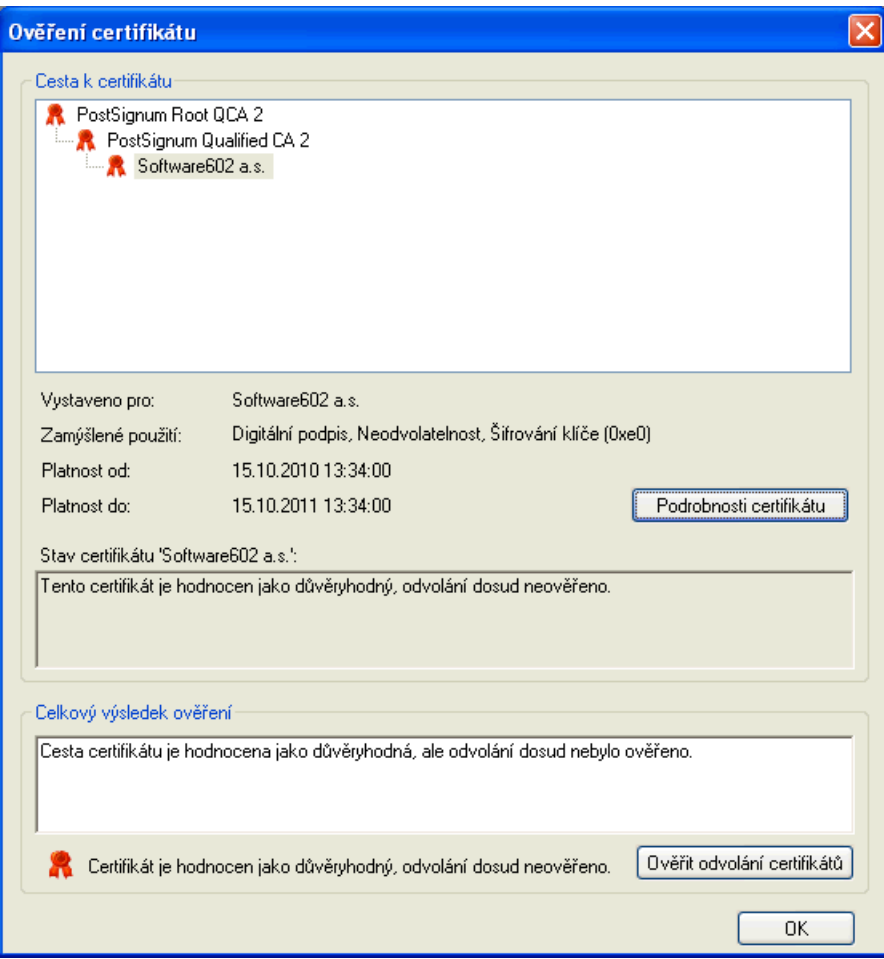

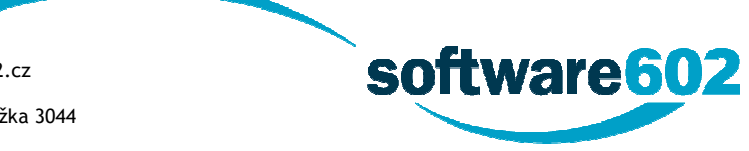

# **4. Zobrazení**

Tato kapitola popisuje některé části aplikačního okna a jejich funkce.

## **4.1. Volby zobrazení**

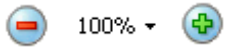

Pro pohodlnou práci s formulářem máte možnost měnit způsob a vlastnosti zobrazení formuláře. K tomu slouží tlačítka na kartě **Zobrazit**, především pak sekce **Zvětšení na**.

Velikost zobrazení formuláře můžete krokově upravovat opakovaným stiskem tlačítka **Zmenšit zobrazení** (-) nebo **Zvětšit zobrazení** (+). Kliknutím na prostřední tlačítko s údajem o aktuální velikosti lze vybrat ze základních hodnot velikosti zobrazení nebo z dalších možností přizpůsobení formuláře velikosti okna:

- **Mezi okraji** nastaví velikost formuláře tak, aby byl na šířku zobrazen pouze jeho obsah bez okrajů.
- **Šířku stránky**  nastaví velikost formuláře tak, aby byla zobrazena celá šířka stránky včetně okrajů.
- **Celou stránku**  nastaví velikost formuláře tak, aby byla viditelná celá stránka.

Volby **Celá stránka** (**Přizpůsobit velikosti okna**), **Mezi okraji** (**Přizpůsobit šířce okna**) a zobrazení na **100 %** velikosti mají i svá samostatná tlačítka na pásu karet.

### **4.2. Panel Rychlý přístup**

 $\begin{array}{ccc} \bullet & \bullet & \bullet \\ \bullet & \bullet & \bullet \end{array}$ 

Tlačítka několika nejběžnějších funkcí aplikace Software602 Form Filler jsou umístěny na panelu Rychlý přístup v horní části aplikace. Jsou to **Otevřít**, **Uložit**, **Vytisknout formulář** a tlačítka pro změnu velikosti zobrazení formuláře.

Tlačítko  $\bar{z}$  umožňuje zvolit, zda se má panel zobrazovat nad nebo pod pásem karet.

### **4.3. Menu Soubor**

Tlačítkem umístěným v levém horním rohu aplikačního okna rozbalíte nabídku příkazů týkajících se zejména práce se souborem. Patří sem například otevírání souborů, jejich ukládání a odesílání či tisk.

Dále jsou v menu Soubor zařazeny volby související se samotnou aplikací Software602 Form Filler. Především je to dialog **Možnosti**, který umožňuje změnit nastavení aplikace, a v sekci **O programu** pak informace o verzi aplikace, možnost její aktualizace, nápověda a podpora.

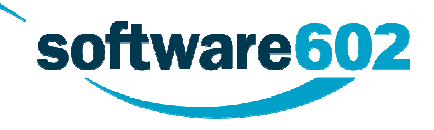

### **4.4. Pás karet**

Většina funkcí aplikace Software602 Form Filler je umístěna na pásu karet v horní části okna.

Pás karet se může v aplikaci zobrazovat rozbalený či sbalený. Je-li rozbalený, je vždy vidět i obsah aktivní karty. Sbalený pás karet zobrazuje pouze ouška jednotlivých karet a obsah se zobrazí až kliknutím myší na vybranou kartu. Pro rozbalení či sbalení pásu karet klikněte do oblasti pásu pravým tlačítkem myši a vyberte odpovídající volbu.

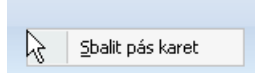

### **4.4.1. Domů**

Karta **Domů** obsahuje nejčastěji používané akce pro editaci textu, jako například kopírování do a ze schránky, vyhledávání textu a možnost vrácení poslední akce. V sekci **Data** pak jsou umístěna tlačítka pro práci s daty formuláře – přítomnost konkrétních tlačítek určuje návrhář formuláře. Také zde naleznete tlačítka pro přepočítání hodnot a kontrolu formuláře.

#### **4.4.2. Zobrazení**

Karta **Zobrazení** nabízí volby pro úpravu vzhledu aplikace. Kromě zobrazení samotného formuláře, které je popsáno v kapitole Volby zobrazení, je zde možnost přepnout na Náhled tisku a zobrazit či skrýt Pracovní panely.

#### **4.4.3. Nástroje**

Na kartě **Nástroje** je možné zvolit Styl zobrazení, tedy vzhled a barevnost samotného okna aplikace. Další tlačítka slouží k výběru jazyka a pravopisné kontrole vyplněného textu.

Tlačítko **Čtení** umožňuje zapnout a vypnout hlasové funkce. Další tlačítka pak slouží pro přístup k dialogům pro Správu záložek, Možnosti a k informacím O aplikaci včetně kontroly verze aplikace.

Tlačítko **Generovat bezpečnostní kódy** slouží pro generování jednorázových hesel pro vstup do určitých webových aplikací. Stiskem tlačítka zobrazíte dialog, ve kterém lze vygenerovat nové heslo a zkopírovat jej do schránky pro přenesení do jiné aplikace. Vlastnosti tohoto generátoru můžete nastavit v dialogu **Možnosti** na záložce OTP.

Tlačítkem **SecuStamp** spustíte formulář Sign Master pro práci s časovými razítky.

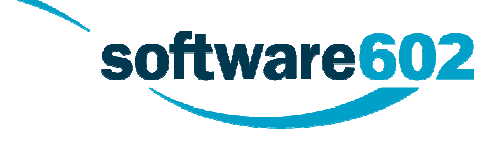

# **4.5. Pracovní panely**

Pracovní panely slouží k zobrazení doplňujících informací o formuláři, případně o právě vyplňovaném poli.

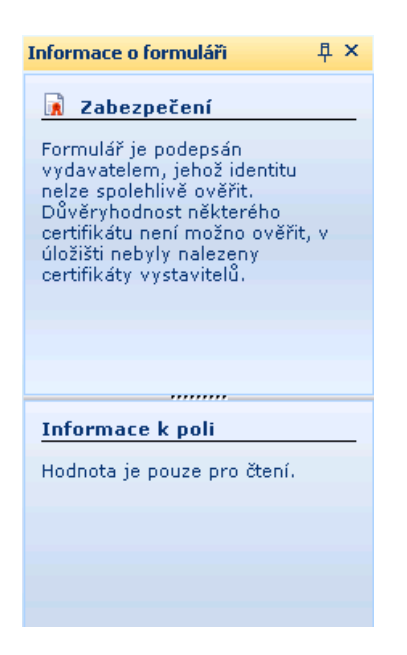

Panel **Informace o formuláři** nabízí informace o právě vyplňovaném poli. Zobrazit jej lze klávesovou zkratkou **Ctrl+Alt+1**.

U každého z nich je možné nastavit, zda má být zobrazován.

Součástí tohoto panelu může být i sekce **Zabezpečení** uvádějící ty informace o formuláři, které jsou důležité z hlediska bezpečnosti. Tuto sekci můžete zobrazit či skrýt klávesovou zkratkou **Ctrl+Alt+0**.

Panel **Informace o certifikátech** zobrazuje informace o elektronických podpisech ve formuláři. Zobrazit jej lze klávesovou zkratkou **Ctrl+Alt+2**.

Panel **Nápověda k formuláři** obsahuje instrukce, jak vyplnit dané pole formuláře. Zobrazit jej lze klávesovou zkratkou **Ctrl+Alt+3**.

Seznam panelů s možností jejich zapnutí či vypnutí je přístupný na kartě **Zobrazit**. Každý panel může být zobrazen jedním ze dvou způsobů: buďto **připnutý**, pak je pevně zobrazen na svém místě, nebo

**s rolováním**, tedy většinu času skrytý a lze jej zobrazit kliknutím na název panelu umístěný na pravém nebo levém okraji okna aplikace.

# **4.6. Stavový řádek**

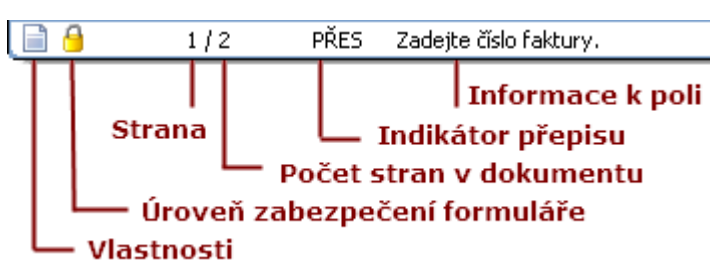

Na spodním okraji okna aplikace Software602 Form Filler je umístěn takzvaný stavový řádek obsahující několik informací o formuláři.

Ikona **Vlastnosti** mění svůj vzhled podle stavu formuláře: například zda je elektronicky podepsán, obsahuje vyplněné informace a podobně. Kliknutím na ikonu zobrazíte dialog Vlastnosti dokumentu.

Ikona **Úroveň zabezpečení formuláře** mění svůj vzhled podle nastavené úrovně zabezpečení. Kliknutím zobrazíte dialog **Možnosti**, kde je možné nastavenou úroveň změnit.

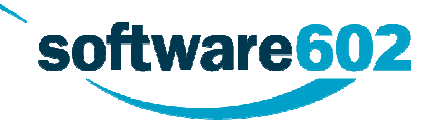

Následuje informace o čísle aktuální strany a celkovém počtu stran formuláře. Kliknutím zobrazíte dialog **Přejít na**, pomocí kterého se můžete přesunout na vybranou stránku formuláře.

Indikátor přepisu informuje, zda bude při vyplňování textových polí obsah přepisován, nebo se bude nový text vkládat mezi něj. Kliknutím na indikátor nebo klávesou **Insert** můžete přepínat mezi těmito dvěma stavy.

Zbylý prostor stavového řádku zobrazuje **Informace k poli**, které mohou pomoci při vyplňování formuláře.

### **4.7. Záložky**

Software602 Form Filler umožňuje otevřít více formulářů současně a přecházet mezi nimi pomocí záložek.

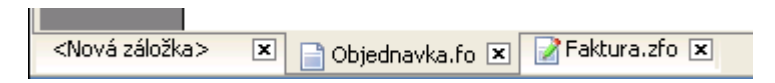

Pokud má aplikace každý další formulář automaticky otevírat v nové záložce, je třeba zatrhnout příslušnou volbu v dialogu **Možnosti**. Toto nastavení je popsáno v kapitole Obecné.

#### **4.7.1. Správa záložek**

Máte-li otevřeno více záložek, stisknutím pravého tlačítka nad ouškem některé z nich zobrazíte nabídku doplňkových funkcí.

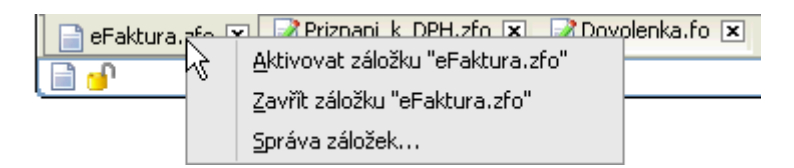

Volba **Aktivovat záložku** zobrazí navrchu vybranou záložku a její formulář. Volbou **Zavřít záložku** ji uzavřete.

Volba **Správa záložek** zobrazí dialog se seznamem všech právě otevřených záložek. V tomto seznamu lze záložky řadit podle potřeby – nejen podle pořadí, v jakém jsou umístěny v aplikaci, ale i podle názvu nebo složky, ve které jsou uloženy. Pokud označíte jednu z nich nebo více záložek současně, můžete s nimi dále pracovat pomocí tlačítek umístěných na pravé straně dialogového okna.

- **Aktivovat** uzavře dialog Záložky a v aplikaci zobrazí označenou záložku.
- **Uložit** uloží formuláře v označených záložkách.
- **Zavřít záložku(y)** uzavře označené záložky.
- **Zavřít** uzavře dialog Záložky bez provádění jakýchkoliv změn.

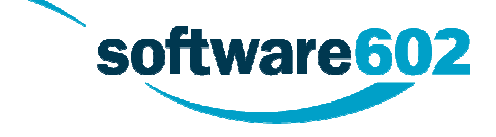

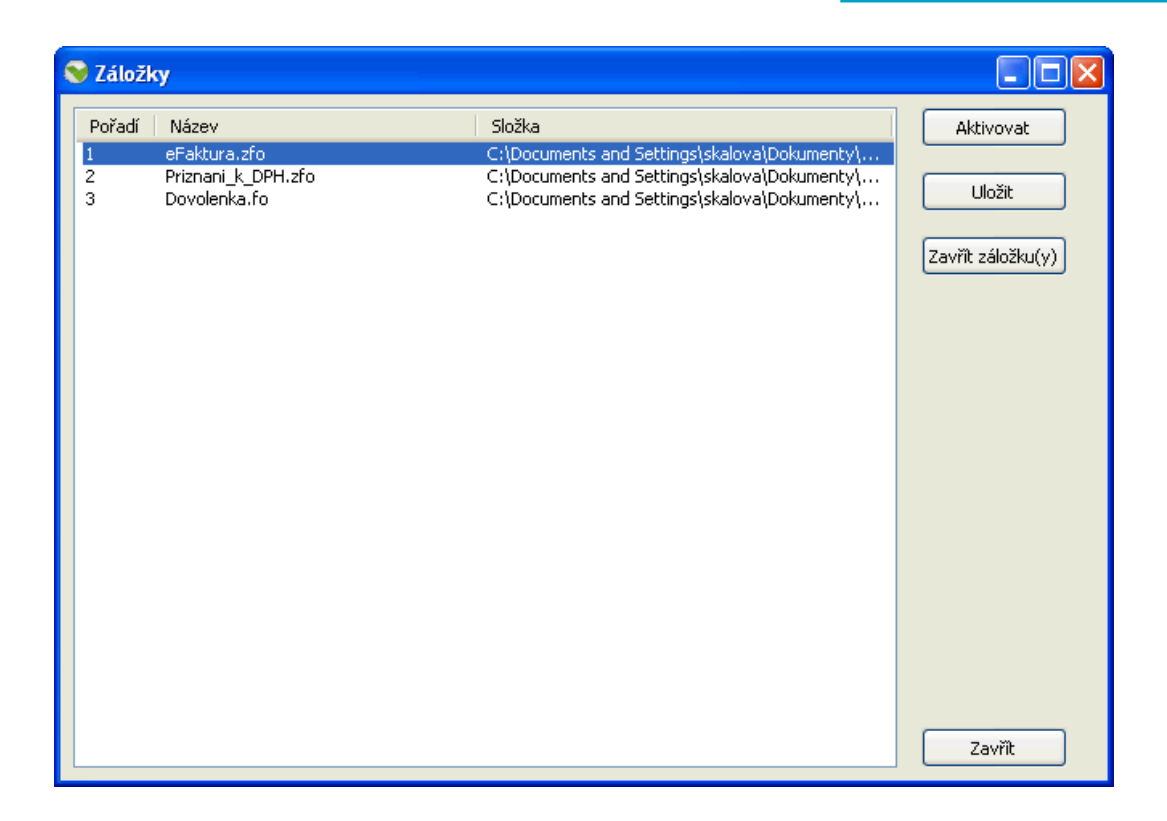

## **5. Hlasové funkce**

Aby byly dostupné možnosti hlasového čtení informací o formuláři, o jeho polích a vložených hodnotách, je nutné mít k dispozici hlasovou syntézu SAPI5. Český hlas je možné zdarma instalovat prostřednictvím doplňku *Hlasová podpora pro 602XML Filler*.

Ten lze stáhnout zdarma na firemních stránkách Software602 na adrese:

#### [http://www.602.cz/win/download\\_602xml\\_filler](http://www.602.cz/win/download_602xml_filler)

#### Hlasová podpora pro 602XML Filler pro Windows

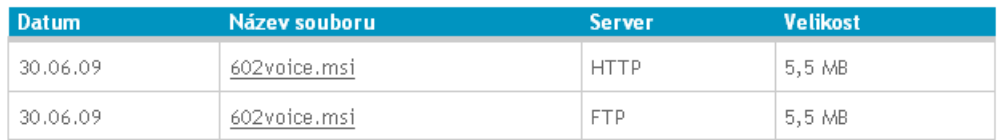

Poznámka: Rozšíření 602XML Filler o hlasovou podporu je určené pouze pro OS Windows a podporuje pouze český jazyk.

### **5.1. Povolení hlasových funkcí**

Hlasové funkce formuláře povolíte příkazem **Čtení** z kontextové nabídky otevřené klepnutím pravým tlačítkem myši nad formulářem, případně klávesovou zkratkou **Ctrl+Shift+Num+**. Stejnou funkci má i tlačítko umístěné na kartě **Nástroje**.

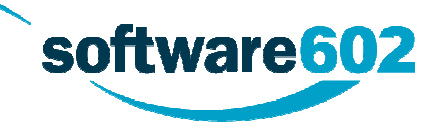

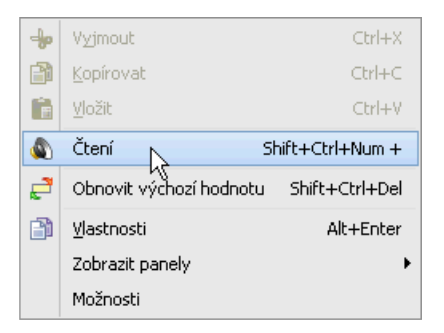

Pokud jsou hlasové funkce povolené, je položka nabídky **Čtení** v levé části označena grafickým symbolem a kontextová nabídka se doplní příkazy pro ovládání způsobu čtení a také toho, co se má číst.

# **5.2. Potlačení hlasových funkcí**

Aktivitu doplňku Hlasové funkce lze potlačit stejným způsobem, jakým jste jej aktivovali – dalším spuštěním příkazu **Čtení**.

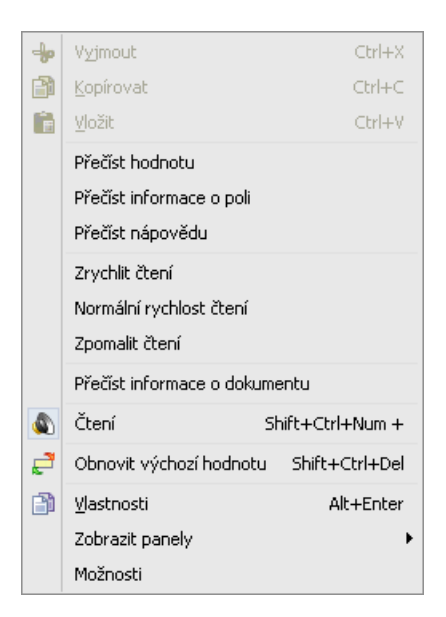

# **5.3. Ovládání hlasového výstupu**

Pomocí příkazů kontextové nabídky lze vybrat, co a jak má být čteno:

- **Přečíst hodnotu** přečte obsah aktuálního pole (co je v něm zapsáno).
- **Přečíst informace o poli** přečte informace o typu aktuálního pole (co se do něj má vložit).
- **Přečíst nápovědu** přečte kontextovou nápovědu o významu aktuálního pole.
- Příkazem **Přečíst informace o dokumentu** se přečtou informace uvedené v panelu Vlastnosti dokumentu.

Dále lze pomocí příkazů kontextové nápovědy ovládat rychlost čtení:

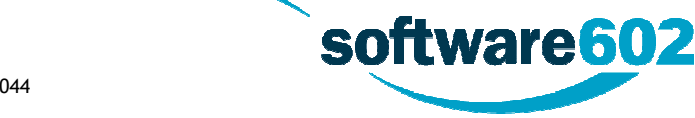

- **Zrychlit čtení** nastaví větší rychlost čtení než je normální.
- **Normální rychlost čtení** vrátí sníženou nebo zvýšenou rychlost čtení k normálu.
- **Zpomalit čtení** nastaví nižší rychlost čtení než je normální.

### **5.4. Podpora programů typu screenreader**

Lidé s poruchami zraku používají pro odečítání z obrazovky většinou programy z rodiny tzv. *screenreaders*.

Software602 Form Filler je optimalizován a podporuje program JAWS, jehož stránky a instalaci najdete na adrese <http://www.galop.cz/cdrom/cdmenu/jaws.htm>.

Pokud je při zapnutí hlasové podpory ve formuláři detekován běžící program typu screenreader (JAWS), bude Software602 Form Filler při čtení využívat jeho funkce. V opačném případě je hlasový výstup zajišťován plně programem Software602 Form Filler, tedy pomocí hlasové syntézy SAPI5.

# **6. Práce s formulářem**

Formulář lze vyplňovat, popř. editovat pouze na políčkách k tomu určených (tzv. formulářová pole). Při samotném vyplňování se po těchto polích pohybujete standardně klepnutím myší na určené pole nebo **kurzorovými klávesami** (pohyb v rámci pole), dále klávesou **Enter** (potvrzení zadávané hodnoty a přeskok na další pole) a **Tab** (přeskok na další pole). Jednotlivá vkládaná data můžete běžným způsobem označovat, kopírovat a přesouvat v rámci aplikace i mimo ni.

Pro usnadnění orientace ve vícestránkových formulářích je možný přechod po záložkách – volba **Přejít na záložku…** je jednou z možností nabídky tlačítka **Hledat** na kartě **Domů**. Zobrazený dialog nabídne seznam všech záložek, tj. míst ve formuláři, kam je umožněn přeskok. V případě, že nejsou ve formuláři definované žádné záložky, bude seznam prázdný.

# **6.1. Editační pole v Software602 Form Filler**

Formulářové prvky **Textové pole** a **Číselné pole** mohou být vybaveny tzv. editačním polem. Toto pole zpřístupní uživateli formuláře v pracovním panelu aplikace Software602 Form Filler možnosti editování. Některá pole mohou mít nastavenou pevnou výšku a i tak je požadováno do nich vyplnit větší množství údajů. Editační pole umožní vkládání delších textů do daného formulářového prvku a jejich pohodlnější editaci. Záleží na formátování textového pole, kolik bude umožněno v tomto poli uvést znaků a zda bude možné odsazovat řádky apod.

**Poznámka**: Pro vyvolání kontroly pravopisu v editačním poli aplikace Software602 Form Filler stiskněte klávesu **F7** nebo použijte příkaz **Kontrola pravopisu** z karty **Nástroje**.

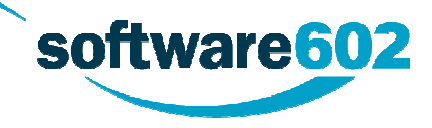

#### **6.1.1. Editovatelné pole pro výpočet**

Některá formulářová pole, ve kterých je prováděn výpočet s dříve vyplněnými hodnotami uživatelem do formuláře, mohou být navržena tak, aby umožňovala vložení vlastní hodnoty.

Záleží na návrháři, jakým způsobem upozorní uživatele na možnost vkládat do výpočtového pole vlastní hodnotu. Na obrázku níže je uveden příklad s takovým formulářovým polem. U tohoto příkladového výpočtového pole lze vybrat možnost **Vložit vlastní hodnotu**, po jejím výběru je uživateli umožněno vložit do pole vlastní hodnotu, tedy hodnotu nezávislou na předchozím výpočtu.

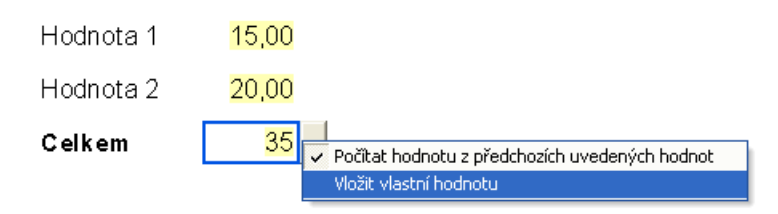

#### **6.1.2. Pole s bohatým formátováním (Rich-text)**

Některá formulářová pole pro zadávání textu mohou mít nastaven příznak, jenž povoluje vkládat do takového pole text s různým formátováním, na rozdíl od běžných polí, u nichž je formát vloženého textu pevně určen. Do tohoto pole je tedy možno nastavovat vlastnosti textu jako je typ a velikost fontu, odsazení atd., a dále vkládat a formátovat tabulky a odrážkové seznamy. Po vstupu do pole s bohatým formátováním se zpřístupní karta s ovládacími prvky pro nastavování vlastností pole s bohatým formátováním.

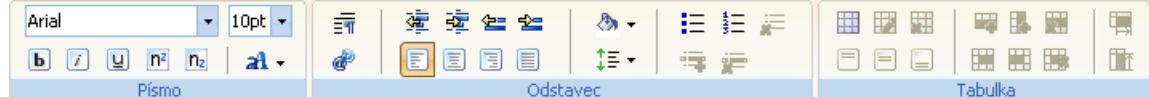

Pole s bohatým formátováním umožňuje:

- Nastavit typ a velikost použitého fontu textu nebo části textu
- Nastavit tučné písmo, podtržené písmo anebo kurzívu
- Nastavit barvu textu nebo části textu
- Nastavit barvu pozadí odstavce, položky odrážkového seznamu nebo buňky tabulky
- Nastavit vertikální zarovnání textu
- Nastavit horizontální a vertikální odsazení.

Pro práci s odrážkovými seznamy je nutno použít speciální lištu, pomocí které lze:

- Vložit číslovaný seznam anebo seznam s odrážkami
- Přidat položku
- Odebrat položku
- Zrušit celý seznam.

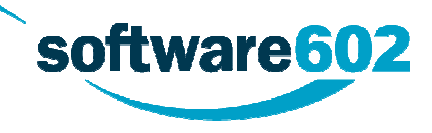

software602

**Pozor!** Jiným způsobem nežli pomocí lišty pro práci s odrážkovými seznamy nelze přidávat ani rušit jednotlivé prvky!

Pro práci s tabulkami je nutno používat příkazy ze speciální lišty, pomocí nichž je možno:

- Vložit tabulku libovolného rozměru s výběrem typu předdefinovaného formátování
- Změnit typ použitého formátu tabulky
- Zrušit tabulku
- Nastavit vertikální zarovnání textu v buňce tabulky
- Nastavit šířku sloupce, resp. výšku řádku tabulky
- Přidat řádek/sloupec
- Zrušit řádek/sloupec
- Horizontálně spojit buňky
- Zrušit horizontální spojení buněk.

**Pozor!** Do buněk tabulky, resp. položek odrážkových seznamů lze vkládat nové řádky pomocí klávesy Enter pouze tehdy, je-li k tomu dané pole uzpůsobeno návrhem formuláře!

**Poznámka**: Pole s bohatým formátováním podléhá specifikacím standardu XSL-FO, a není tedy plnohodnotnou náhradou standardních textových editorů (MS Word, OpenOffice.org Writer atd.) a může se svými vlastnostmi od těchto editorů odlišovat.

### **6.2. Pole pro kreslení**

Pole pro kreslení umožňuje nakreslit obrázek ve stylu perokresby – linií zvolené šířky a barvy.

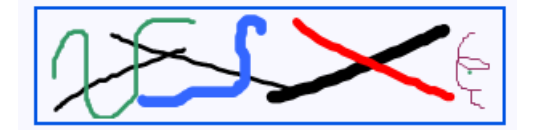

Kreslí se tahem myší při stisknutém levém tlačítku – dokud držíte tlačítko stisknuté, kreslí se pohybem myši čára. Po uvolnění tlačítka se kreslení přeruší.

Nástrojový panel je při vstupu do pole pro kreslení doplněn kartou s ovládacími prvky pro výběr barvy, šířky pera a pro vyvolání funkce mazací gumy.

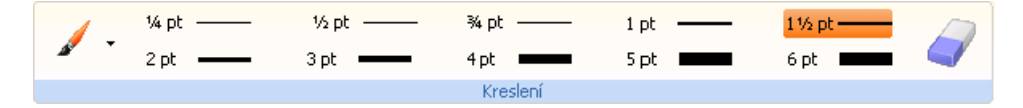

Barvu čáry můžete zvolit z palety otevřené tlačítkem **Barva písma**.

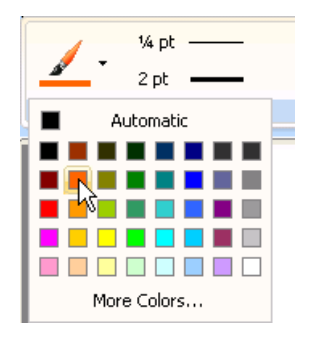

Šířku čáry nastavíte kliknutím na vybranou hodnotu.

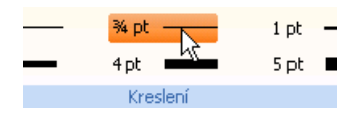

Stiskem tlačítka **Guma** přepnete prostředí pole pro kreslení do režimu mazání – pohybem myší můžete při stisknutém levém tlačítku mazat části obrázku.

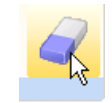

**Poznámka**: pro používání polí pro kreslení je zapotřebí mít instalovaný služební program dodávaný firmou Microsoft – *Tablet PC Platform Software Development Kit (SDK) v1.5*.

### **6.3. Opakovatelné části formuláře**

Části formuláře mohou být navrženy jako tzv. **opakující se sekce**. Opakující sekcí se rozumí část formuláře, která sdružuje formulářové prvky, text atd. a má možný vícenásobný výskyt (tzn. více jak jedna) ve formuláři. Pokud je kurzor v takovém oddílu formuláře umístěn, je možné přidávat, popř. odebírat jeho kopie.

Existují dva typy zobrazení opakovatelných částí formuláře. Záleží na návrháři formuláře, zda navrhne opakovatelné **sekce v režimu zobrazení procházení jednotlivých záznamů** nebo ponechá standardní **řazení přidaných opakovatelných sekcí za sebe**.

Rovněž je na návrháři každého formuláře, zda vložené opakovatelné části formuláře pojmenuje vlastním **pojmenováním**. Název každé opakovatelné části se zobrazí kliknutím na šipku pro její přidání, resp. odebrání.

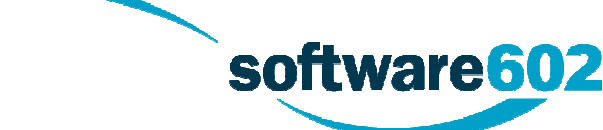

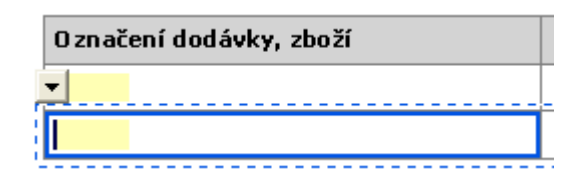

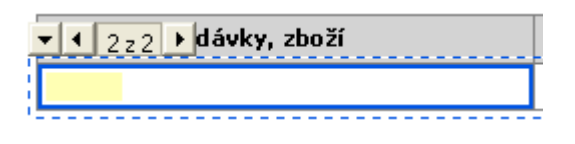

Opakovatelná část formuláře v režimu řazení datových záznamů za sebe.

Opakovatelná část formuláře v režimu procházení jednotlivých datových záznamů.

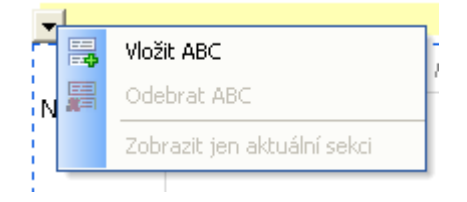

Opakovatelná část formuláře s názvem ABC.

**Tip**: Pomocí opakujících se sekcí jsou často řešeny variabilní počty příloh.

**Poznámka**: Místo šipek zobrazených na předchozích obrázcích může k ovládání opakovatelných sekcí sloužit například i tlačítko umístěné na ploše formuláře.

**Upozornění**: Při použití **režimu procházení jednotlivých datových záznamů** opakovatelných částí formuláře může být před tiskem, kontrolou, prohledáváním, kontrolou pravopisu či převodem formuláře do formátu PDF uživatel dotázán, zda si přeje zpracovat formulář se všemi obsaženými datovými záznamy nebo pouze s aktuálně zobrazeným záznamem. Nastavení tohoto upozornění provádí návrhář formuláře.

**Pozor!** V případě potvrzení zpracování formuláře se všemi zobrazenými datovými záznamy může jejich vypsání trvat několik desítek sekund.

#### **6.3.1. Přidávání sekcí**

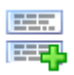

Přidáním opakující se sekce se vytvoří nová kopie sekce a umístí se za aktuální sekci ve formuláři. Záleží na návrháři formuláře, zda se nová sekce vytvoří včetně vyplněných dat z původní sekce nebo se vytvoří prázdná a také, zda bude použito režimu procházení jednotlivých záznamů sekce, či jejich řazení za sebe.

#### **6.3.2. Odebírání sekcí**

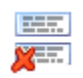

Odebráním opakující se sekce se smaže část, ve které je umístěn kurzor.

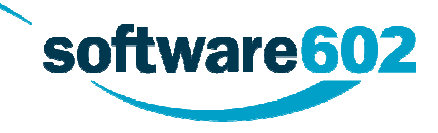

**Upozornění**: Touto funkcí lze odstranit i vyplněný list přílohy včetně např. všech vyplněných dat a může tedy snadno dojít k jejich ztrátě.

### **6.4. Vyprazdňování polí**

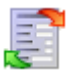

Funkcí **Obnovit výchozí hodnoty v celém formuláři** obnovíte implicitní hodnoty všech formulářových polí ve formuláři.

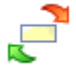

Funkce **Obnovit výchozí hodnotu** obnoví implicitní hodnotu v aktuálním formulářovém poli. Pro tuto funkci je možné použít také klávesovou zkratku **Shift + Ctrl + Del**.

Obě akce jsou dostupné tlačítky na kartě **Domů**.

### **6.5. Ukládání a odesílání formulářů**

Formuláře lze ukládat do souborů nebo různými způsoby odesílat.

#### **6.5.1. Ukládání formuláře**

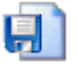

Vyplněný, popř. rozpracovaný formulář lze uložit na disk pro následné prohlížení, úpravu, dokončení či tisk. Uložení formuláře lze provést výběrem položky **Uložit -> Uložit** v menu Soubor nebo příslušným tlačítkem na nástrojové liště.

Při ukládání formuláře v aplikaci Software602 Form Filler je možné vybrat ze dvou formátů – **\*.FO** a **\*.ZFO**. Uložení formuláře s příponou ZFO umožňuje připojit k takovému souboru heslo pro jeho otevření a formulář je vnitřně zkomprimován na minimální velikost souboru. Pro uložení zkomprimovaného formuláře s heslem vyberte typ **ZFO** a níže zaškrtněte políčko **Uložit s heslem**. Před samotným uložením se otevře dialog **Heslo**, ve kterém uveďte a potvrďte požadované heslo pro otevření souboru.

Formuláře typu ZFO mohou obsahovat náhled. Toho dosáhnete zatržením volby **Uložit náhled** ve stejném dialogu.

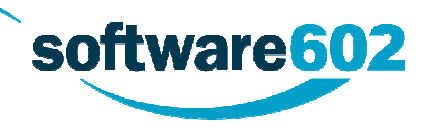

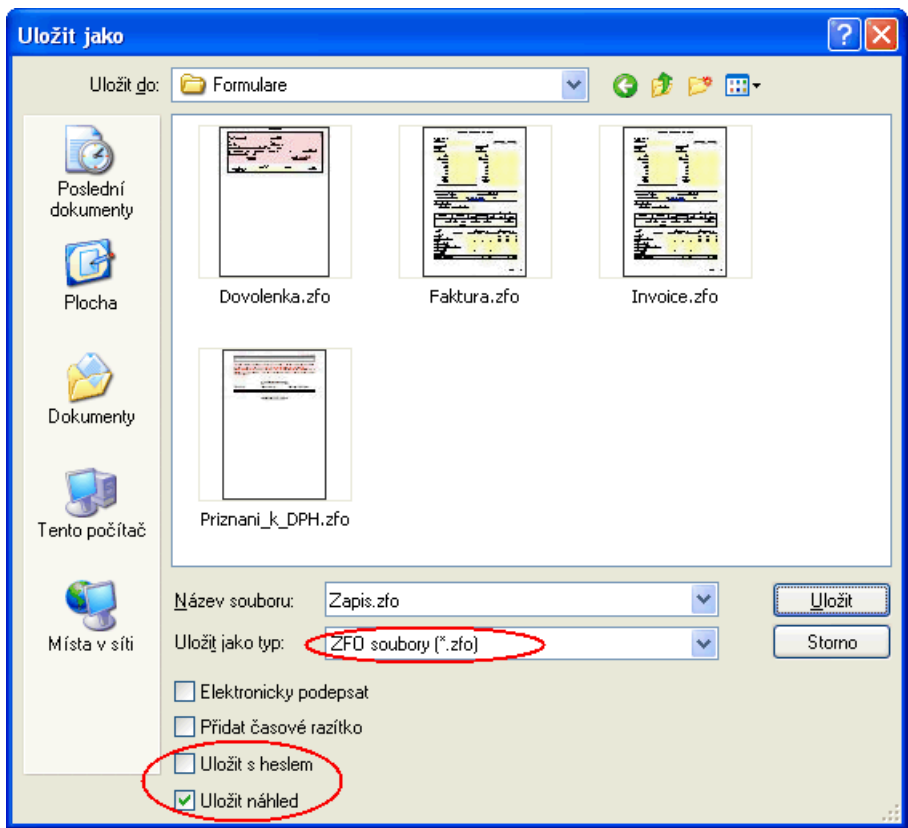

Pro oba typy formuláře je také k dispozici volba **Elektronicky podepsat**, která umožní uložit podepsaný formulář. Zvolíte-li v menu Soubor položku **Uložit -> Uložit s podpisem**, bude tato volba automaticky zatržena.

Kromě elektronického podpisu je možné k formuláři přiložit i časové razítko, které doloží, v kterém okamžiku byl formulář vytvořen. Pro použití této volby je nutné mít v nastavení aplikace na záložce Podpis vyplněné své přihlašovací údaje ke zprostředkovateli časových razítek. Pak již jen stačí zatrhnout volbu **Přidat časové razítko** v dialogu pro uložení souboru, a v okamžiku uložení bude razítko vloženo.

**Poznámka:** Popisovaným způsobem se uloží celý formulář včetně vyplněných dat. Jinou možností je uložit pouze data. V tomto případě Software602 Form Filler vytvoří XML soubor, který obsahuje pouze vyplněná data z formuláře. Tuto variantu popisuje kapitola Uložení dat do datového souboru.

**Tip**: Pro zálohování je vhodné uložit podepsaný formulář na disk včetně vyplněných dat, a to ve formátu ZFO vzhledem ke zmenšení velikosti souboru. Můžete tak později zobrazit formulář, upravovat vyplněná data, popřípadě jej celý vytisknout.

#### **6.5.2. Odeslání formuláře poštou**

Uživatel formuláře může kdykoliv odeslat formulář v jeho aktuální podobě jako přílohu e-mailu, a to klávesovou zkratkou **Ctrl+E** nebo volbou **Odeslat -> Poslat poštou…** z menu **Soubor**.

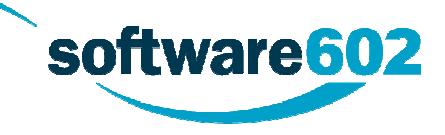

#### **6.5.3. Odeslání formuláře poštou s podpisem**

Formulář je také možné před samotným odesláním e-mailem podepsat elektronickým podpisem uživatele. Volbou **Odeslat -> Poslat poštou s podpisem** z menu Soubor otevřete dialog **Výběr certifikátu**, ve kterém vyberte platný elektronický podpis.

### **6.6. Kontrola pravopisu**

Software602 Form Filler umožňuje kontrolovat pravopisné chyby v dokumentech. Korektor je možné používat dvěma způsoby:

- Kontrolovat pravopis v průběhu práce jednotlivá slova tak, jak je zapisujete.
- Zkontrolovat po vyplnění formuláře jako celek.

Slovníky, na základě kterých kontrola probíhá, závisí na okamžitém nastavení jazyka (viz Nastavení jazyka pro kontrolu pravopisu).

Pro kontrolu překlepů během psaní je nutné zpřístupnit tuto funkci zaškrtnutím volby **Kontrolovat pravopis při psaní** na kartě **Obecné** v dialogu **Možnosti…**

Během vyplňování jsou jednotlivá slova ihned posuzována – porovnávána s obsahem korektorových slovníků. Pokud slovo není ve slovnících obsaženo, podtrhne se červenou vlnovkou. Podtržení ovšem neznamená, že je slovo chybné; pouze je z hlediska počítače neznámé. Posouzení situace a případná oprava je jen na vás. Dostupná slova, která korektor považuje za správná, jsou zobrazena v nabídce, která se zobrazí po **stisku pravého tlačítka myši** nad červeně podtrženým slovem. Vedle pravděpodobných synonym daného slova je vždy zobrazena možnost **Přeskočit vše**, která zajistí, že dané slovo bude ignorováno v rámci celého formuláře, a volba **Přidat**, jež zavede slovo do uživatelského slovníku.

Pravopisná kontrola všech vyplněných položek je přístupná příkazem **Nástroje -> Zkontrolovat** či stiskem klávesy **F7**. Příkaz otevře dialog, který vám nabídne kontrolu celého formuláře nebo kontrolu od okamžité pozice textového kurzoru. Jakmile je nalezeno slovo, které není korektoru známo, proces se zastaví a zobrazí se dialog, jehož pomocí musíte rozhodnout, jak dál. V dialogu **Pravopis** je neznámé slovo vypsáno vlevo nahoře. Do vstupního pole **Změnit na** můžete zapsat tvar, který je správný. Pokud je zaškrtnuta volba **Možné tvary**, lze využít seznamu nabízených slov. Stiskem tlačítka **Nahradit** se slovo automaticky v dokumentu opraví a proces bude pokračovat.

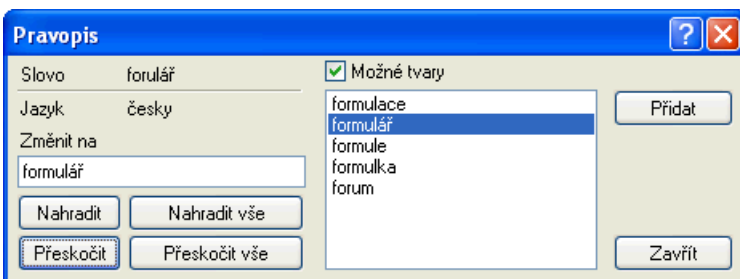

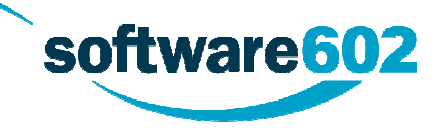

**Upozornění**: Ve formulářích s **režimem procházení jednotlivých datových záznamů** (opakovatelných částí) můžete být po kontrole dotázáni, zda si přejete označit pouze první chybu v aktuálním zobrazeném záznamu (volba **Ano**), nebo si přejete zobrazit všechny chyby ve formuláři, rozbalením všech záznamů opakovacích sekcí (volba **Ne**).

**Pozor!** V případě volby pro zobrazení všech záznamů opakovacích sekcí může jejich vypsání trvat několik desítek sekund.

Více informací viz kapitola Opakovatelné části formuláře.

#### **6.6.1. Nastavení jazyka pro kontrolu pravopisu**

Každý formulář by měl mít nastavený standardní jazyk, kterým má být formulář vyplňován. Může se stát, že formulář nastaven jazyk nemá, popř. má nastaven jiný než požadovaný. Software602 Form Filler umožňuje nastavit nebo změnit jazyk pro **jednotlivá formulářová pole**. Nastavení jazyka je možné vyvolat příkazem z karty **Nástroje -> Nastavit jazyk**. V tomto dialogu je také možné nastavit cestu k uživatelskému slovníku.

Slovníky se při kontrole pravopisu používají dva. Hlavní slovník slouží vždy pro určitý jazyk, je neměnný a společný pro všechny aplikace Software602. Do uživatelského slovníku je možné ukládat slova, která byla podle hlavního slovníku prohlášena za neznámá.

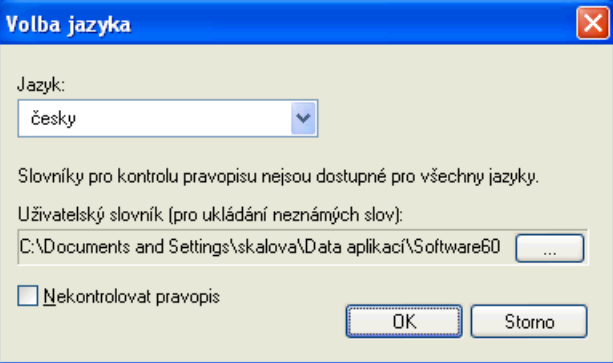

### **6.7. Kontrola a přepočítání dat**

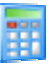

Formulář může obsahovat tzv. automatické hodnoty, které se dopočítávají podle hodnot zadaných do jiných polí. Aktualizace, tj. přepočítání těchto hodnot se zajistí z karty **Domů** tlačítkem **Přepočítat hodnoty**, nebo stiskem klávesy **F9**.

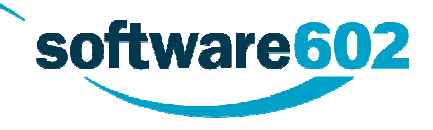

Pro ověření, že formulář je kompletně a správně vyplněn a připraven pro odeslání dat, lze provést kontrolu tlačítkem **Zkontrolovat** z karty **Domů**, nebo stiskem kombinace kláves **Shift+F9**.

Touto kontrolou se prověří, že jsou vyplněna všechna povinná pole, dále, že jejich hodnoty odpovídají určeným datovým typům a popř. je spuštěna rozšířená kontrola sledující závislosti polí, speciální datové typy, rozsahy hodnot apod.

**Upozornění**: Ve formulářích s **režimem procházení jednotlivých datových záznamů** (opakovatelných částí) můžete být po kontrole dotázáni, zda si přejete označit pouze první logickou chybu v aktuálním zobrazeném záznamu (volba **Ano**), nebo si přejete zobrazit všechny logické chyby ve formuláři, rozbalením všech záznamů opakovacích sekcí (volba **Ne**).

**Pozor!** V případě volby pro zobrazení všech záznamů opakovacích sekcí a logických chyb může jejich vypsání trvat několik desítek sekund.

Více informací viz kapitola Opakovatelné části formuláře.

### **6.8. Uživatelská tlačítka**

Formulář může obsahovat tzv. uživatelská tlačítka, která se, v případě, že jsou obsažena, zobrazí v pásu karet aplikace Software602 Form Filler. Jejich přesné umístění určuje návrhář formuláře, stejně jako akce a chování, které se po použití konkrétního tlačítka mají provést. Například mohou zobrazovat informační text, či libovolná hlášení a potvrzující dotazy.

Uživatelská tlačítka mohou sloužit k libovolným akcím, které lze provádět nad formulářem v aplikaci Software602 Form Filler. Tyto akce určuje návrhář konkrétního formuláře. Po najetí kurzorem nad tlačítko se zpravidla zobrazí bublinová nápověda (tooltip) o konkrétní akci, které tlačítko provádí.

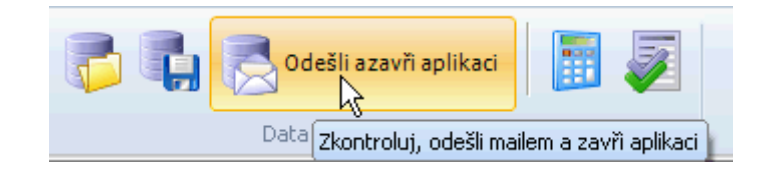

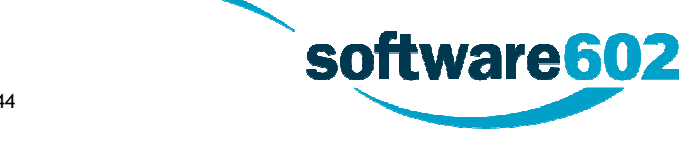

### **6.9. Kontextová nápověda k polím**

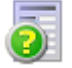

Některé formuláře mohou obsahovat tzv. kontextovou nápovědu k jednotlivým formulářovým polím. Obsahuje-li stávající pole takovou nápovědu, zobrazí se na kartě **Domů** tlačítko **Nápověda**. Kliknutím na toto tlačítko se otevře panel **Nápověda k poli**, který obsahuje podrobné informace o daném poli.

Tento panel lze také otevřít tlačítkem na kartě **Zobrazit -> Pracovní panely -> Nápověda k formuláři** nebo klávesovou zkratkou **Ctrl+Alt+3**.

Obsah kontextové nápovědy lze vytisknout či exportovat do PDF pomocí tlačítka **Tisk** v panelu **Nápověda k formuláři**. Výběrem příkazu **Tisknout** dojde k otevření dialogu **Vzhled stránky**, ve kterém definujete vhodný výstup pro tisk. Příkaz **Export do PDF** zobrazí dialog pro určení názvu a umístění cílového souboru.

### **6.10. Export a import dat**

Může dojít k situaci, že máte již stažen a částečně vyplněn starší formulář, ale nadále potřebujete pracovat s jeho aktualizovanou verzí. Pak se Vám bude hodit možnost vyexportovat z již vyplněného formuláře data a importovat je do aktualizované verze.

#### **6.10.1.Export vyplněných dat do souboru XML**

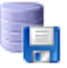

Při exportu dat z částečně či zcela vyplněného formuláře postupujte následovně:

- 1. Otevřete vyplněný či rozpracovaný formulář.
- 2. Na pásu karet v sekci **Data** klikněte na tlačítko **Uložit data do souboru**. Tím dojde k uložení datového obsahu vyplněného formuláře (obsahu formulářových polí) do Vámi zvolené složky na lokálním disku.

**Poznámka**: Přítomnost tlačítka pro uložení dat do souboru závisí na návrháři formuláře. V některých formulářích může být tlačítko s obdobnou funkcí umístěno přímo na ploše formuláře, případně zcela chybět.

**Upozornění**: Podmínkou pro uložení datového obsahu formuláře je obvykle správné vyplnění formuláře. Před každým uložením dat se v tomto případě spouští kontrola formuláře, která zajistí ověření správného vyplnění údajů. Jedná se zejména o kontroly, zda jsou vyplněna všechna povinná pole a závislé kontroly ve výpočtech obsažených ve formuláři.

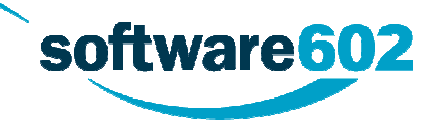

3. Jakmile provedete veškeré opravy požadované formulářem, uložte soubor ve formátu XML do zvolené složky.

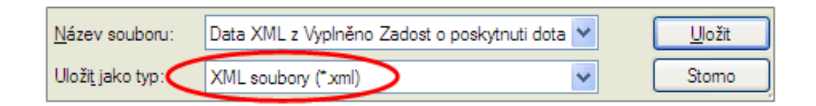

**Upozornění**: Nezaměňujte uložení vyplněných formulářových dat s uložením celého vyplněného formuláře (\*.FO, \*.ZFO), které najdete v menu Soubor pod volbou **Uložit jako** nebo druhým tlačítkem na liště zleva.

#### **6.10.2.Import XML dat do formuláře**

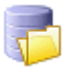

Jednou z možností, kterou má uživatel před tím, než začne ručně vyplňovat jednotlivé položky formuláře, je import dat do formuláře z datového souboru XML, který získal výše uvedeným exportem.

- 1. Otevřete formulář, do kterého chcete data importovat.
- 2. Na pásu karet v sekci **Data** klikněte na tlačítko **Import dat do formuláře…**, tím otevřete dialog pro nalezení cesty k datovému souboru XML.
- 3. Z tohoto souboru se vloží hodnoty do jednotlivých polí ve formuláři.

Nahráním dat do formuláře vznikne **vyplněný, popř. částečně vyplněný formulář** a lze pokračovat v práci stejně tak, jako by byly jednotlivé položky vyplněny ručně.

**Formát datového XML souboru** musí odpovídat datovému modelu formuláře, tj. struktura a pořadí položek musí být stejné, jako když jsou data z formuláře uložena do souboru (viz Uložení dat do datového souboru).

**Poznámka**: Přítomnost tlačítka pro uložení import dat ze souboru závisí na návrháři formuláře. V některých formulářích může být tlačítko s obdobnou funkcí umístěno přímo na ploše formuláře, případně zcela chybět.

**Upozornění**: Při použití zmíněného importu dat do formuláře se formulář nejprve zcela vyčistí, tzn., že všechny položky budou nastaveny na svoji výchozí hodnotu, poté se provede nahrání dat ze souboru. Všechny původně vyplněné hodnoty budou při použití importu ztraceny a nahrazeny novými!

**Upozornění**: Doporučujeme zkontrolovat, zda se všechna vložená data vložila správně a podle požadavků.

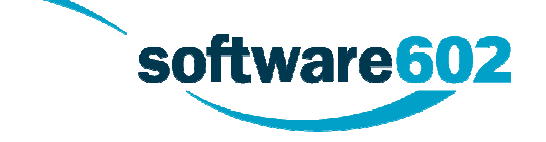

# **7. Elektronické podpisy a časová razítka**

## **7.1. Podepisování formulářů**

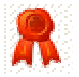

Aplikace Software602 Form Filler umožňuje elektronicky podepsat, popř. přidat podpis k již podepsanému vyplňovanému formuláři. Dokument lze podepsat výběrem položky **Uložit -> Uložit s podpisem…** v menu Soubor.

Pokud je formulář odpovídajícím způsobem navržen, je možné jej podepsat vícenásobně, tedy každý další elektronický podpis je připojen k předchozím podpisům. Pokud formulář takto nastaven není, pak je při podepisování původní podpis nahrazen novým.

K elektronickému podpisu je také možno připojit komentář, jejž je možno zobrazit společně s vlastnostmi elektronického podpisu.

Výběr certifikátu je možné provést z různých úložišť certifikátů – buď ze systémového úložiště, které je dostupné přes prohlížeč Internet Explorer, nebo z úložiště v prohlížeči Firefox. V případě, že jsou připojena externí úložiště certifikátu, je možné použít certifikáty i z nich.

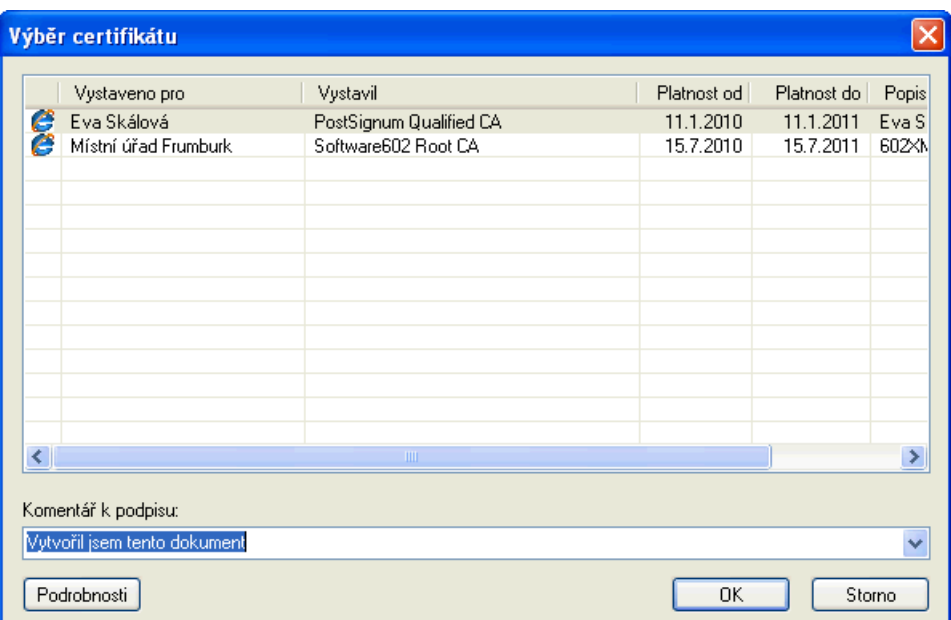

**Upozornění**: Pokud byl formulář již vyplněn a podepsán, lze přidat podpis k již podepsanému formuláři pouze v případě, že nebyl po svém otevření změněn. V takovém případě se zobrazí dialog umožňující výběr nového certifikátu, který bude připojen ke stávajícím certifikátům ve formuláři. V případě, že byl formulář po svém otevření změněn, zobrazí se pouze výzva pro vložení nového certifikátu – elektronického podpisu.

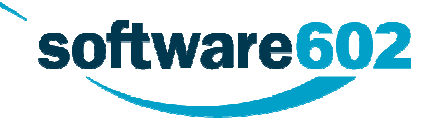

**Tip**: Připojením elektronického podpisu k formuláři lze snadno autentifikovat třeba i částečně vyplněný formulář. Další, kdo bude pokračovat ve vyplňování takto částečně vyplněného formuláře, snadno zjistí, že data byla vyplněna vámi a nebyla později neoprávněně změněna třetí osobou.

# **7.2. Časová razítka**

Formulář můžete kromě elektronického podpisu nechat opatřit i časovým razítkem. Tím pak můžete prokázat nejen osobu, která dokument podepsala, ale i časový okamžik, před kterým dokument zaručeně existoval.

Časová razítka vytváří tzv. autorita časového razítka na základě otisku vybraného dokumentu. To je důležité, neboť z otisku nelze nijak odvodit obsah dokumentu, tedy ani autorita časového razítka nemá možnost se s obsahem dokumentu seznámit.

Časové razítko obsahuje především aktuální datum a čas z atomových hodin (UTC), sériové číslo razítka a identifikaci autority, která toto razítko vydala. Uvedené údaje se připojí ke vstupním datům a vše se opatří elektronickým podpisem autority časových razítek. Celek se pak pošle žadateli jako odpověď na jeho žádost.

Jedním ze zprostředkovatelů časových razítek je i portál SecuStamp.com, se kterým Software602 Form Filler úzce spolupracuje – součástí jeho instalace je i aplikace Sign Master, která umožňuje přikládání i ověřování časových razítek nejen ve formulářích, ale i v dalších dokumentech. Pro opatření formuláře časovým razítkem nicméně můžete využít i služeb jiných autorit.

Aplikace Software602 Form Filler umožňuje připojení časového razítka při ukládání formuláře – stačí mít v nastavení aplikace uložené přihlašovací údaje ke své autoritě či zprostředkovateli časových razítek a poté při ukládání zatrhnout volbu **Přidat časové razítko**. Komunikace s autoritou a přiložení časového razítka pak proběhne automaticky při samotném uložení formuláře.

### **7.3. Sign Master**

Součástí instalace Software602 Form Filleru je i aplikace Sign Master, sloužící pro práci s časovými razítky. Jedná se vlastně o speciální formulář, pomocí kterého můžete ke svému libovolnému PDF souboru přiložit elektronický podpis či časové razítko, nebo zkontrolovat podpis a razítko u souboru, který vám byl doručen. SignMaster tyto úkony zprostředkovává pomocí spolupráce s portálem SecuStamp.com, kde si můžete zakoupit cartridge (předplacené balíčky služeb) pro razítkování i ověřování dokumentů.

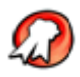

Formulář Sign Master spustíte pomocí tlačítka **SecuStamp** na kartě **Nástroje**, stejný odkaz najdete také přímo v úvodním formuláři, který aplikace zobrazuje po startu.

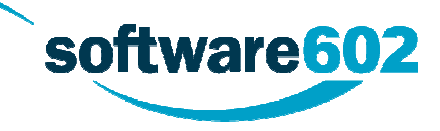

Dále pak postupujte podle instrukcí v samotném formuláři: nejprve vyberte PDF soubor, se kterým budete pracovat, a poté pokračujte tlačítkem podle toho, zda jej chcete podepsat a orazítkovat, nebo naopak ověřit jeho podpisy.

Podrobnosti o práci se Sign Masterem najdete také v PDF dokumentu SecuStamp Sign Master manual.

### **8. Hromadná korespondence**

Software602 Form Filler umožňuje v některých formulářích využití nástroje pro tvorbu tzv. hromadné korespondence pro spojování těchto formulářů s daty vzniklými obecně z nějaké databáze. Data jsou z databáze exportována v XML formátu specifickém pro mód hromadné korespondence (mailmerge) a jsou tvořena několika položkami, jež lze ve Filleru procházet, a pro jeden formulář tak mít několik tiskových výstupů bez nutnosti jeho opětovného vyplňování, tedy několik výstupů na základě jednoho formuláře a jeho vyplnění. Spojovaná data jsou vložena do příslušných polí, která nelze vyplňovat, ale pomocí nástroje pro práce s hromadnou korespondencí je možno je procházet a posléze vytisknout příslušné množství kopií formuláře pro jednotlivé položky mailmerge.

Formuláře samozřejmě mohou obsahovat i klasická pole, která lze normálně vyplňovat a která nejsou naplňována pomocí nástroje pro hromadnou korespondenci. Taková pole jsou poté společná pro všechny položky, pro něž je hromadná korespondence tvořena.

### **8.1. Práce s modulem pro hromadnou korespondenci**

Pokud je formulář navržen tak, že pracuje v módu hromadné korespondence, zobrazí se v panelu nástrojů aplikace Software602 Form Filler další karta **Hromadná korespondence**.

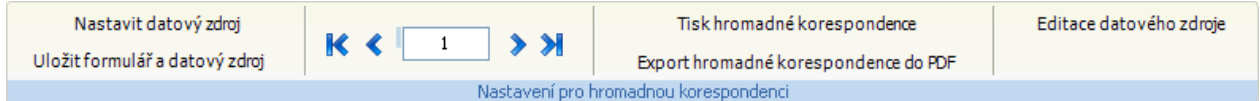

Panel pro práci s modulem hromadné korespondence umožňuje:

- **Nastavit datový zdroj.** Pomocí dialogu pro otevření souboru je možno vybrat nějaký XML soubor, který se Filler pokusí napojit jako zdrojový soubor pro hromadnou korespondenci.
- **Uložit rozpracovaný formulář i s datovým zdrojem pro hromadnou korespondenci.** Datový zdroj bude uložen ve stejném umístění jako formulář a pod stejným jménem. Po opětovném načtení uloženého formuláře bude načten i uložený datový zdroj, pokud je k dispozici, a to přednostně oproti nastavení formuláře.
- **Tisknout hromadnou korespondenci.** Tisk hromadné korespondence probíhá z vlastního specifického dialogu pro tisk, kde je možno vybrat rozsah záznamů, jež se mají tisknout. Je možno zvolit všechny záznamy, jejich rozsah, či jejich výčet. V případě, že tiskárna umožňuje oboustranný

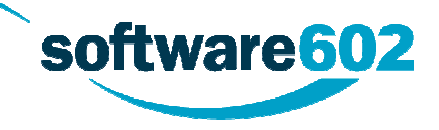

tisk, a délka formuláře pro jednu položku hromadné korespondence je lichá, dojde k automatickému vložení prázdné stránky, aby byl každý záznam vytištěn na samostatném papíře.

- **Exportovat hromadnou korespondenci do PDF.** Export hromadné korespondence do PDF probíhá z vlastního specifického dialogu, kde je možno vybrat rozsah záznamů, jež se mají exportovat. Je možno zvolit všechny záznamy, jejich rozsah, či jejich výčet. Výsledkem exportu je vždy jeden PDF soubor, jenž za sebou obsahuje vyexportovaný formulář s napojenými daty podle zvolených položek hromadné korespondence.
- **Procházet jednotlivé položky hromadné korespondence a projít tak obsah formuláře pro všechny tyto položky.** Procházet lze jak pomocí šipek, tak zapsáním konkrétní položky pro přímý přechod na tuto položku. Při zobrazení nové položky je vždy aktualizován obsah polí pro spojování s daty pro hromadnou korespondenci podle příslušné položky.
- **Editovat datový zdroj.** Tato funkce je podrobněji popsána v následující kapitole Editace datového zdroje pro hromadnou korespondenci.

### **8.2. Editace datového zdroje pro hromadnou korespondenci**

Zdrojový soubor s XML daty pro hromadnou korespondenci, jenž je vyexportován z nějaké databáze, je přímo v prostředí Software602 Form Filler možno editovat, a měnit tak obsah datových prvků jednotlivých položek dat pro hromadnou korespondenci.

Pro spuštění dialogu pro editaci datového zdroje mailmerge zvolte akci **Editace datového zdroje** z karty **Hromadná korespondence**. Editaci lze v některých formulářích vyvolat pomocí formulářového tlačítka, pokud je ve formuláři navrženo.

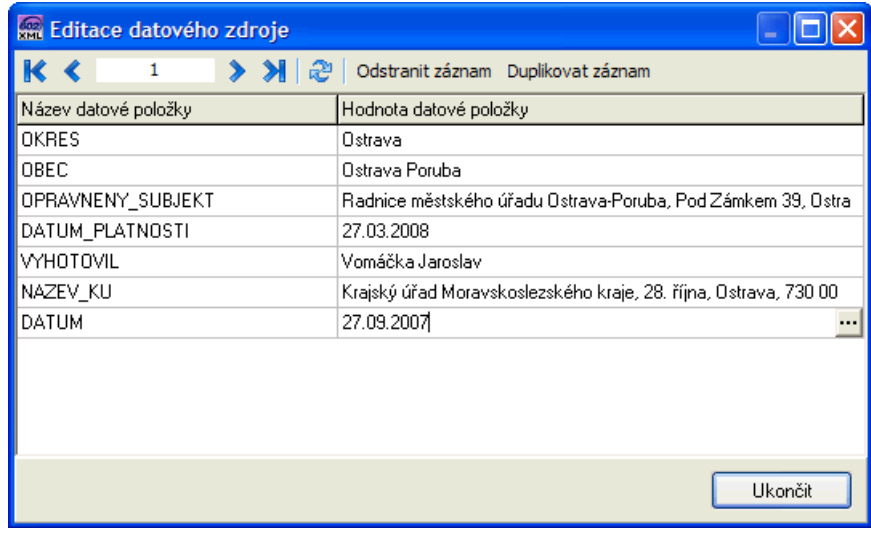

V dialogu **Editace datového zdroje** jsou přehledným způsobem zobrazeny datové prvky pro jeden záznam hromadné korespondence. V levém sloupci tabulky je vždy vidět název datového prvku, v pravém pak jeho

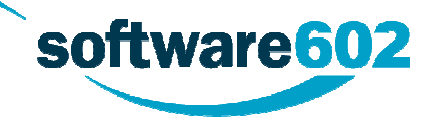

hodnota. Hodnoty lze jednoduchým způsobem editovat, v případě, že je text příliš dlouhý, je možno pomocí tlačítka na příslušném řádku vyvolat editační dialog, ve kterém lze pracovat s celým textem.

Pomocí tlačítka **Odstranit záznam** je možno aktuální položku hromadné korespondence odstranit, naopak pomocí tlačítka **Duplikovat záznam** lze vytvořit položku novou, jež bude ovšem obsahovat stejné hodnoty, jako aktuální položka.

Stejně jako u pracovního panelu pro hromadnou korespondenci i zde lze stejným způsobem procházet jednotlivé položky. Tlačítkem **Obnovit** lze odvolat změny provedené v aktuální položce hromadné korespondence.

Tlačítkem **Ukončit** se dialog uzavře, a změny zanesené do datového zdroje hromadné korespondence se projeví v otevřeném formuláři.

**POZOR!** Po editaci nějaké datové položky a přechodu na jinou dojde k potvrzení změn v této položce, jež již nelze odvolat! Pro otevření původního datového zdroje je tak nutno znovu načíst původní formulář s původním datovým zdrojem pro hromadnou korespondenci!

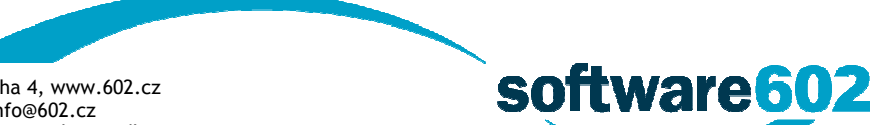

**Software602 Form Filler**

# **9. Podání (odeslání) dat z formuláře**

Obecně jsou v Software602 Form Filler dostupné následující možnosti zpracování dat:

- uložit do datového XML souboru,
- poslat elektronickou poštou jako datový soubor v příloze,
- poslat na webový server,
- poslat ve formě SOAP zprávy na server,
- poslat na Portál veřejné správy.

Záleží na návrháři šablony, které způsoby odeslání ve formuláři zpřístupní a s jakými nastaveními, tj. zda se bude formulář odesílat stisknutím tlačítka na liště, nebo například netisknutelným tlačítkem na ploše formuláře. Návrhář rovněž určuje, zda bude před odesíláním dat vyžadováno jejich podepsání elektronickým podpisem apod. Ve většině případů jsou přístupné jen některé z metod odeslání a jejich voleb.

Při každé z výše uvedených možností zpracování dat z formuláře je obvykle nejdříve formulář přepočítán a je prověřeno, zda jsou vyplněná data v něm správně zadaná a úplná (určuje návrhář formuláře). Stejnou kontrolu lze vyvolat ručně tlačítkem **Zkontrolovat formulář** na kartě **Domů** (viz kapitolu Kontrola a přepočítání dat).

**Tip**: Vlastnosti podepisování dat při odesílání, popř. ukládání na disk určil autor formuláře. Pouze pokud tato vlastnost není zadaná, může vyplňující osoba zvolit možnost ukládání s podpisem, a to volbou **Při ukládání XML dat připojit elektronický podpis** na kartě **Podpis** v dialogu **Možnosti**.

### **9.1. Uložení dat do datového souboru**

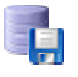

Vyplněná data mohou být uložena ve formě datového XML souboru. Pokud to formulář umožňuje, je na kartě **Domů** v sekci **Data** umístěno příslušné tlačítko. Kliknutím na něj se otevře dialog pro uložení souboru na disk.

**Upozornění**: Před uložením dat do souboru XML je nejdříve formulář přepočítán a je prověřeno, zda jsou vyplněná data v něm správně zadaná a úplná. Stejnou kontrolu lze vyvolat ručně tlačítkem **Zkontrolovat**  formulář na kartě Domů či klávesovou zkratkou Shift+F9 (viz kapitolu Kontrola a přepočítání dat).

### **9.2. Odeslání dat elektronickou poštou**

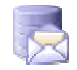

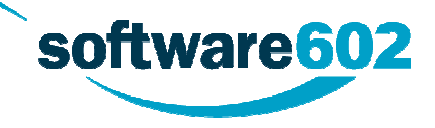

Vyplněná data mohou být odeslána elektronickou poštou. Při této volbě budou data vložena jako příloha nové zprávy. Pokud to formulář umožňuje, je na kartě **Domů** v sekci **Data** umístěno příslušné tlačítko. Kliknutím na něj se zobrazí klient pro odeslání elektronické pošty.

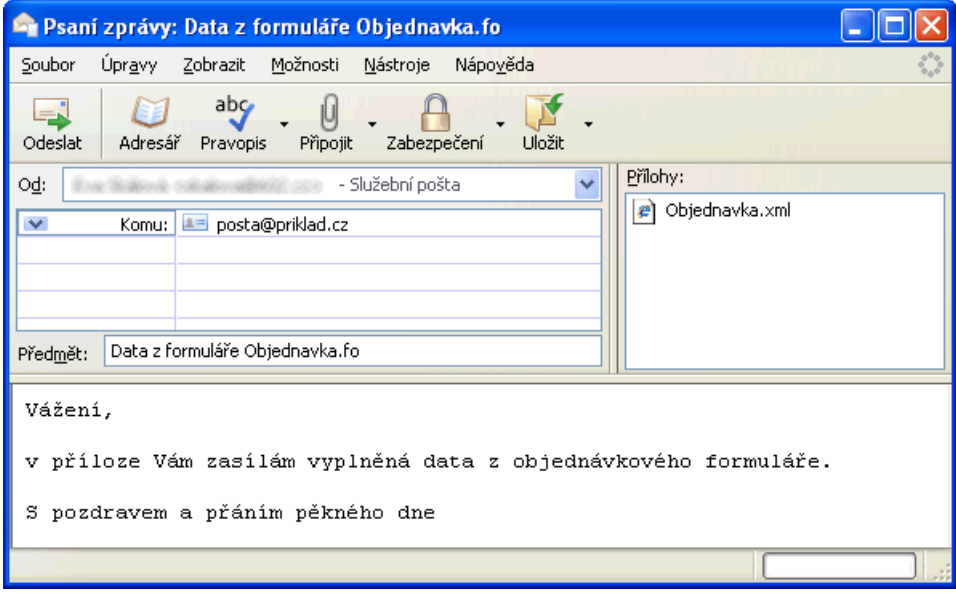

**Upozornění**: Software602 Form Filler volá standardní Simple MAPI poštovní klient (např. MS Outlook Express). Může se tedy stát, pokud není klient nainstalován korektně, popřípadě je odinstalován, že odeslání dat elektronickou poštou nebude možné. V tomto případě je nutné nejprve uložit data na disk a poté ručně připojit jako přílohu nové zprávy ve vašem poštovním klientu.

**Poznámka**: Návrhář formuláře může určit, zda se mají elektronickou poštou odeslat pouze XML data (formát XML) z vyplněného formuláře či celý formulář (formát FO). Pro obě tyto možnosti ještě určuje, je-li možné odeslat jen zcela vyplněný formulář (v závislosti na daných povinných polích) nebo i částečně vyplněný.

**Upozornění**: Bylo-li určeno při návrhu formuláře, může být před odesláním dat či celého formuláře pomocí elektronické pošty nejdříve formulář přepočítán a prověřen, zda jsou vyplněná data v něm správně zadaná a úplná. Stejnou kontrolu lze vyvolat ručně tlačítkem **Zkontrolovat formulář** na kartě **Domů** či klávesovou zkratkou **Shift+F9**.

### **9.3. Odeslání dat na webový server**

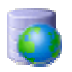

Vyplněná data mohou být odeslána na zabezpečený (popř. nezabezpečený) server ve formě HTTP požadavku metodou POST. Pokud to formulář umožňuje, je na kartě **Domů** v sekci **Data** umístěno příslušné tlačítko. Kliknutím na něj se zobrazí dialog pro zadání URL cesty serveru, popř. k vyplnění ověřujících údajů.

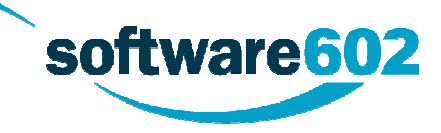

Pokud je Váš počítač připojený k internetu přes PROXY server (časté v podnikových sítích), mohou nastat problémy při odesílání. Bližší informace viz kapitola Nastavení sítě.

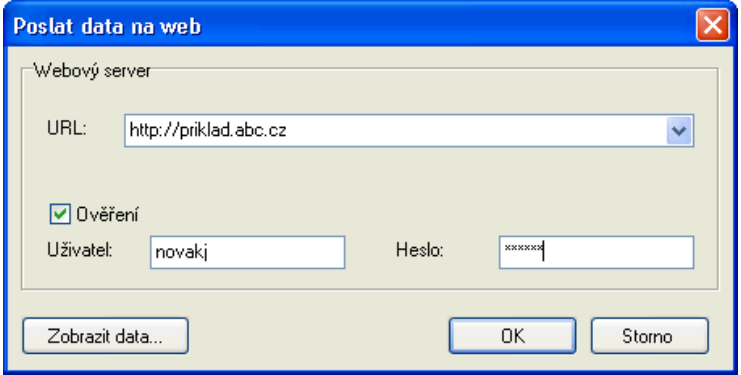

**Upozornění**: Aplikace Software602 Form Filler umožňuje posílat data jak přes standardní HTTP, tak i přes zabezpečený protokol HTTPS. Pokud tedy vyplňujete ručně adresu, ujistěte se, že jste zadali kompletní cestu včetně protokolu (např. [https://www.server.cz/submit.php\).](https://www.server.cz/submit.php).)

**Upozornění**: Před odesláním dat na webový server může být, dle nastavení při jeho návrhu, formulář přepočítán a prověřen, zda jsou vyplněná data v něm správně zadaná a úplná. Stejnou kontrolu lze vyvolat ručně tlačítkem **Zkontrolovat formulář** na kartě **Domů** či klávesovou zkratkou **Shift+F9** (viz kapitolu Kontrola a přepočítání dat).

### **9.4. Odeslání dat webové službě**

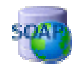

Vyplněná data mohou být odeslána zabalená v SOAP zprávě na webový server, resp. webové službě. Pokud to formulář umožňuje, je na kartě **Domů** v sekci **Data** umístěno příslušné tlačítko. Klepnutím na něj se zobrazí dialog pro zadání přístupových údajů.

Pokud je Váš počítač připojený k internetu přes PROXY server (časté v podnikových sítích), mohou nastat problémy při odesílání. Viz kapitolu Nastavení sítě pro bližší informace.

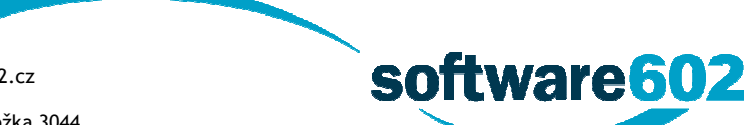

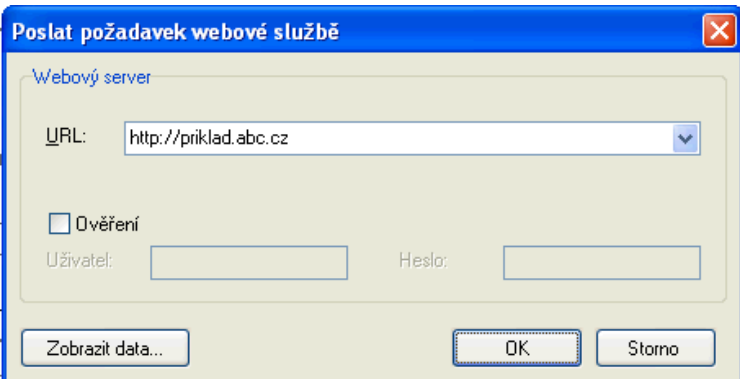

**Upozornění**: Před odesláním dat webové službě může být, dle nastavení návrháře šablony, nejdříve formulář přepočítán a prověřen, zda jsou vyplněná data v něm správně zadaná a úplná. Stejnou kontrolu lze vyvolat ručně tlačítkem **Zkontrolovat formulář** na kartě **Domů** či klávesovou zkratkou **Shift+F9** (viz kapitolu Kontrola a přepočítání dat).

# **9.5. Odeslání dat na Portál veřejné správy**

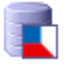

Aplikace Software602 Form Filler umožňuje elektronické podání dokumentu pomocí GovTalk rozhraní Portálu veřejné správy (dále jen PVS).

**Upozornění**: Bylo-li určeno při návrhu formuláře, může být před odesláním dat či celého formuláře pomocí Govtalk nejdříve formulář přepočítán a prověřen, zda jsou vyplněná data v něm správně zadaná a úplná. Stejnou kontrolu lze vyvolat ručně tlačítkem **Zkontrolovat formulář** na kartě **Domů** či klávesovou zkratkou Shift+F9 (viz kapitolu Kontrola a přepočítání dat).

Při odesílání dat na PVS je obvykle třeba mít naimportovány zvláštní certifikáty, sloužící pro šifrování v úložišti certifikátů, ve **Zprostředkujících úřadech**.

Pro aktuální informace sledujte dokumentaci k podání formuláře na příslušném úřadě. Např. pro vyplnění a odeslání formuláře **Přehled o příjmech a výdajích OSVČ** na Českou správu sociálního zabezpečení slouží stránka h[ttp://www.cssz.cz/cz/osoby-samostatne-vydelecne-cinne/platba-pojistneho/prehled-o-prijmech](http://www.cssz.cz/cz/osoby-samostatne-vydelecne-cinne/platba-pojistneho/prehled-o-prijmech-)a-vydajich.htm s podrobným popisem požadavků na úspěšné podání formuláře.

Aktuální informace a odkazy na informace příslušných úřadů, které používají 602XML řešení, naleznete na stránce h[ttp://www.602.cz/602xml/formulare](http://www.602.cz/602xml/formulare).

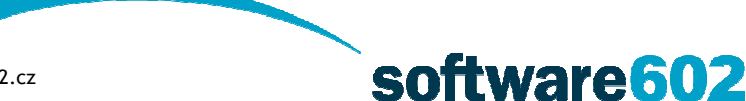

#### **9.5.1. Průběh odesílání**

Komunikace mezi aplikací Software602 Form Filler a serverem PVS probíhá v těchto krocích:

- Uživatel zvolí akci odeslání dat Portálu veřejné správy, například stiskem příslušného tlačítka.
- Software602 Form Filler odešle dokument k podání na server PVS.
- Server PVS vrátí potvrzení a minimální čas (většinou 10 sekund), za který je možné se dotazovat na výsledky zpracování.
- Po vypršení prodlevy, požadované serverem PVS, Filler odešle dotaz, zda jsou již výsledky zpracování dostupné. Server PVS odpoví buď tím, že vrátí výsledky zpracování, nebo (pokud výsledky ještě nejsou) opět minimální dobu, po kterou je nutné čekat na odeslání dalšího dotazu.
- Takto manažer opakuje dotazy, dokud server PVS nevrátí výsledky zpracování.

**Upozornění**: V případě, že je server PVS přetížený, může zpracování podání trvat i několik hodin. Pro takové případy je možné proces odesílání přerušit a pokusit se o příjem zpracování později.

#### **9.5.2. První odeslání**

Stisknutím příslušného tlačítka na nástrojové liště je zobrazen dialog pro volbu požadované operace. Buď je možné zahájit nové elektronické podání, anebo je možné položit dotaz na stav zpracování již podaného dokumentu. V prvém případě je nutné zadat identifikační údaje pro ověření uživatele a zahájit proces odesílání.

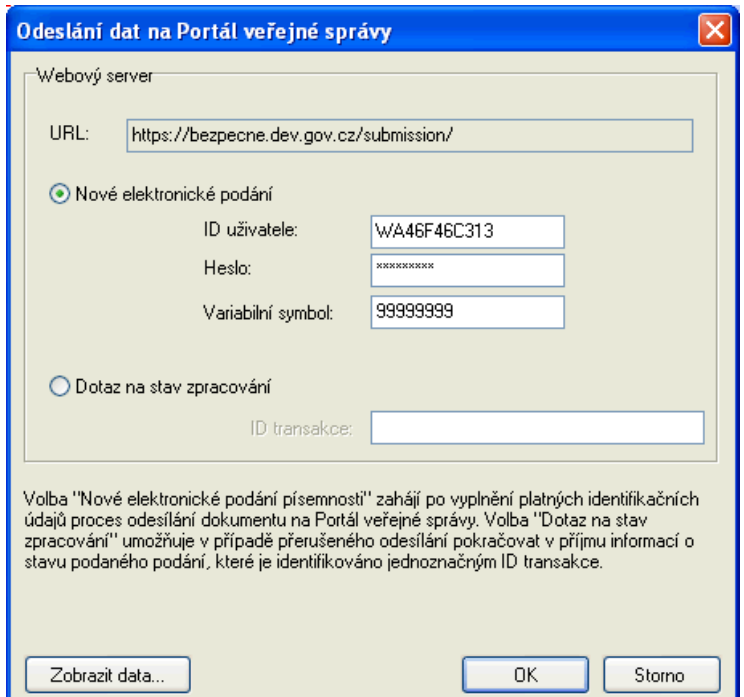

Odesílaní je zahájeno elektronickým podepsáním a zašifrováním dat. V první fázi je nejprve odeslán dokument na server a klient čeká na informaci o jeho přijetí serverem. V případě, že byl dokument přijat,

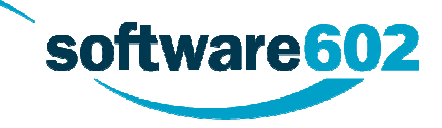

zahájí Software602 Form Filler pravidelné dotazování serveru na stav zpracování (více informací naleznete v kapitole Průběh odesílání).

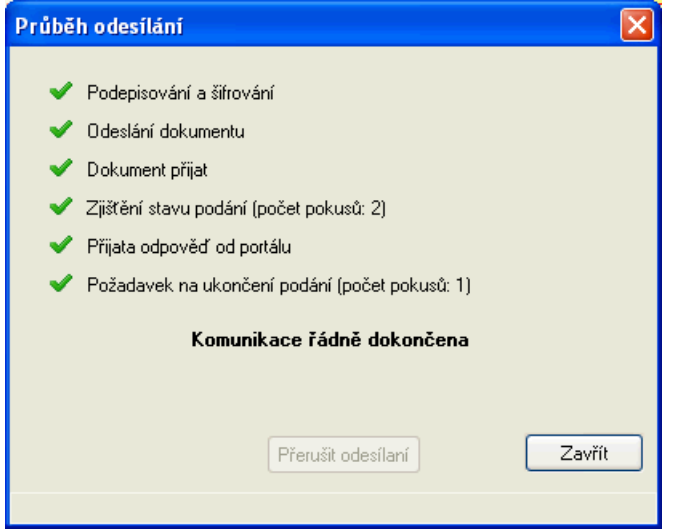

Na obrázku výše je ukázka dialogu při úspěšném odeslání dokumentu na server, příjmu informace o stavu podání a úspěšném ukončení komunikace mezi klientem (Software602 Form Filler) a serverem. Odpověď, nejčastěji v podobě textové stránky, je zobrazena do informačního okna.

V případě, že odezva serveru je příliš dlouhá a nepodaří se aplikaci Software602 Form Filler získat při příjmu informace o stavu zpracování podaného dokumentu, je dotazování samovolně ukončeno a je zobrazena informace o neúspěchu spolu s číslem transakce. Celkem je provedeno 10 pokusů. Díky získanému číslu transakce je možné se na stav dotázat přímo z aplikace Software602 Form Filler později. Uživatel může sám dotazování přerušit poklepáním na tlačítko **Pozastavit**.

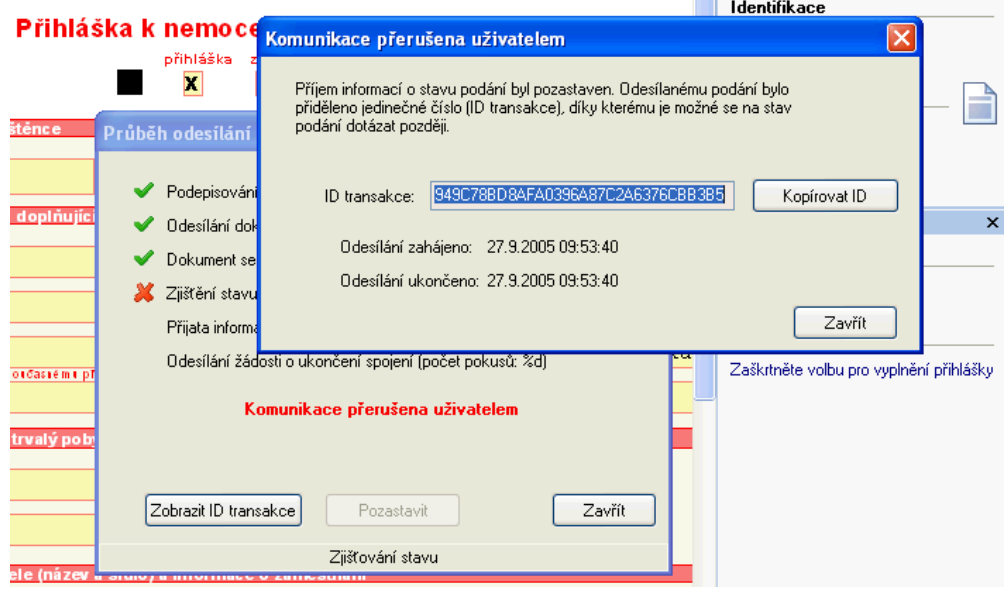

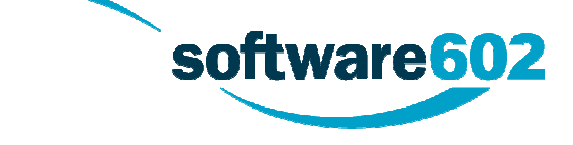

#### **9.5.3. Dotaz na stav zpracování**

Pro případ, že se podařilo dokument odeslat na server, ale nepodařilo se získat informaci o jeho zpracování, je možné pokračovat v příjmu informací o stavu zpracování zvolením volby **Dotaz na stav zpracování** v dialogu **Odeslání dat na PVS** a vyplněním obdrženého **čísla transakce**. Potvrzením dialogu bude zahájen nový cyklus dotazování na stav zpracování podaného dokumentu s již přiděleným číslem transakce, tzn., že nyní se již neposílá dokument, nýbrž jen dotaz.

Při zaneprázdněném serveru může i v tomto případě zpracování trvat velmi dlouho, a proto se opět nemusí podařit obdržet informace o stavu zpracování podaného dokumentu. V tomto případě je opět po 10 pokusech dotazování přerušeno a je zobrazen informační dialog s číslem transakce tohoto podání podobně jako na obrázku **Komunikace přerušena uživatelem**.

V případě, že server odpoví klientovi (Software602 Form Filler) na dotaz o zpracování, je komunikace řádně ukončena. Vedle informace zobrazené v samostatném okně by měl dialog zobrazující průběh zpracování vypadat jako na obrázku **Komunikace řádně ukončena**.

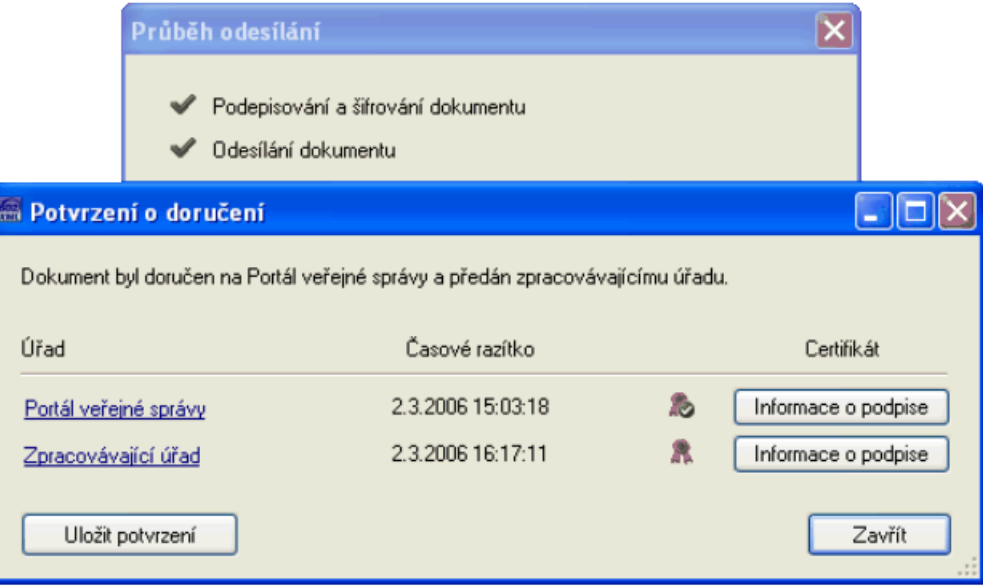

### **9.6. Šifrování dat**

Vybraná část nebo celá datová věta může být pro bezpečný přenos dat šifrována pomocí elektronického certifikátu. Pravidla pro šifrování odesílaných dat určuje návrhář formuláře. K šifrování je možné použít nástroje OpenSSL.

### **10. Tisk formuláře**

Formulář lze snadno pomocí tiskárny vytisknout, nebo převést do tisknutelného souboru PDF.

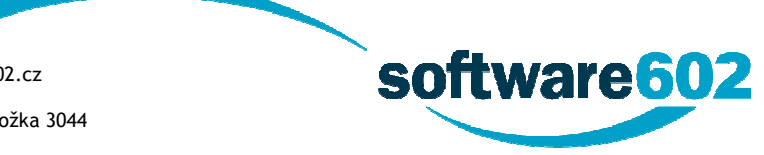

### **10.1. Tisk**

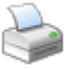

Formulář vytisknete pomocí tlačítka **Tisk** na panelu Rychlý přístup nebo volbou **Vytisknout -> Tisk** z menu Soubor. Tímto způsobem se formulář vytiskne v aktuálním stavu, tzn. i s vyplněnými položkami.

Ve stejné nabídce je k dispozici i volba **Tisk prázdného formuláře**. I když bude formulář částečně vyplněný a budou v něm přidány opakovací sekce, tímto příkazem se vytiskne ve výchozí podobě – tedy prázdný.

Poslední možností tisku je **Tisk pouze formulářových polí**, který je vhodný například k vyplnění prázdné identické šablony formuláře pomocí tiskárny.

**Poznámka**: Tisk vyplněného formuláře může být dle nastavení jeho návrhářem podmíněn správným a úplným vyplněním dat. Kontrolu, zda jsou vyplněná data v něm správně zadaná a úplná, lze vyvolat ručně tlačítkem **Zkontrolovat formulář** na kartě **Domů** či příslušnou ikonou na liště (viz kapitolu Kontrola a přepočítání dat).

V závislosti na nastavení návrhářem formuláře se některé formuláře tisknou jinak, než jak jsou zobrazeny na obrazovce. Může se jednat například o černobílý tisk, tisk bez barvy pozadí, tisk jen textu a ohraničení formulářových polí a podobně. Některé objekty, například tlačítka, mohou být při tisku zcela vynechány.

**Upozornění**: Ve formulářích s **režimem procházení jednotlivých datových záznamů** (opakovatelných částí) můžete být před tiskem formuláře dotázáni, zda si přejete vytisknout formulář pouze se zobrazeným aktuálním záznamem (volba **Ano**) nebo s vypsáním všech záznamů opakovacích sekcí (volba **Ne**). Po potvrzení volby se otevře dialog pro nastavení a potvrzení tisku.

**Pozor!** V případě volby pro zobrazení všech záznamů opakovacích sekcí může jejich vypsání trvat několik desítek sekund. Více informací viz kapitola Opakovatelné části formuláře.

**Poznámka**: Je možné, že Váš formulář obsahuje tlačítko pojmenované např. **Tisk do HTML** apod. V tomto případě aplikace Software602 Form Filler umožňuje tisk vyplněného formuláře do HTML formátu. Při takovém tisku formuláře do HTML formátu bude použita vnitřní transformace, která vygeneruje HTML formát z formuláře a zobrazí všechny vyplněné údaje do formuláře, včetně nezobrazených údajů, např. obsah dlouhých textových polí (editační pole). Po tisku se otevře okno s vyplněným HTML formulářem připraveným k plnému vytištění. **Takto vytvořený HTML výstup slouží pouze pro tisk vyplněného formuláře**.

# **10.2. Náhled tisku**

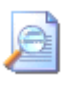

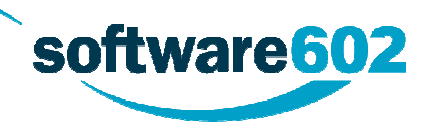

Pomocí příkazu **Náhled tisku** z menu Soubor **Vytisknout** lze prohlédnout jednotlivé stránky formuláře tak, jak by se vytiskly. Pomocí stisku levého tlačítka myši nad stránkou formuláře lze měnit velikost náhledu mezi 100 % a vybranou velikostí v nabídce pravého tlačítka (12 %, 25 % a 50 %). Zpět k vyplňování formuláře se vrátíte tlačítkem **Zavřít náhled** umístěným na nástrojové liště.

**Upozornění**: Na operačním systému Windows 98 není náhled dostupný!

### **10.3. Export do PDF**

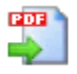

Součástí instalačního balíčku Software602 Form Filler může být aplikace Print2PDF Free Edition pro export formuláře do PDF. V tom případě lze k exportu použít volbu **Exportovat do PDF -> Export do PDF** z hlavní nabídky.

Formulář se touto volbou převede do PDF v aktuálním stavu, tzn. i s vyplněnými položkami. Vygenerovaný PDF soubor lze také během exportu opatřit elektronickým podpisem – v dialogu pro uložení PDF souboru stačí zaškrtnout pole **Elektronicky podepsat** a v následujícím dialogu vybrat elektronický podpis. Pokud z nabídky **Exportovat do PDF** zvolíte položku **Export do PDF s podpisem**, pole Elektronicky podepsat bude zaškrtnuto automaticky.

Další volbou je možnost exportu do formátu **PDF/A kompatibilní s Adobe 7, nebo kompatibilní s Adobe 8**. Tato možnost se zpřístupní volbou výstupního formátu. Z rozbalovacího seznamu **Uložit typ jako** vyberte jednu z možností pro formát **PDF/A**.

Při vytváření formátu PDF/A je nutné přidat k dokumentu metadata. Jejich nastavení je dostupné pod tlačítkem **Nastavení**.

**Export prázdného formuláře do PDF** lze vyvolat stejnojmenným příkazem z menu Soubor, sekce **Exportovat do PDF**. I když bude formulář částečně vyplněný a budou v něm přidány opakovací sekce, exportuje se do formátu PDF ve výchozí podobě – tedy prázdný.

Také je možné zvolit **Export formulářových polí do PDF**. V tom případě bude do výsledného souboru převeden pouze obsah jednotlivých polí, což lze využít k pozdějšímu tisku na předtištěný formulář.

**Upozornění**: Export formulářů do PDF zprostředkovává aplikace Print2PDF Free Edition. Pokud tato aplikace nebyla součástí instalace nebo jste ji později odinstalovali, není export PDF možný. V takovém případě, zvolíte-li některou z funkcí pro export do PDF, aplikace zobrazí informační hlášení s nabídkou dodatečné instalace Print2PDF Free Edition. Aplikaci Print2PDF Free Edition můžete také kdykoliv doinstalovat pomocí aktualizačního dialogu.

**Upozornění**: Export formuláře do formátu PDF může být dle nastavení jeho návrhářem podmíněn správným a úplným vyplněním dat. Kontrolu, zda jsou vyplněná data v něm správně zadaná a úplná, lze vyvolat ručně

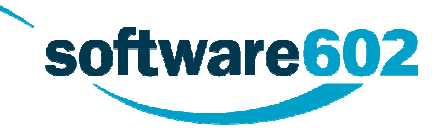

tlačítkem **Zkontrolovat formulář** na kartě **Domů** či klávesovou zkratkou **Shift+F9** (viz kapitolu Kontrola a přepočítání dat).

V závislosti na nastavení návrhářem formuláře se některé formuláře převádějí do PDF jinak, než jak jsou zobrazeny na obrazovce. Může se jednat například o černobílý tisk, tisk bez barvy pozadí, tisk jen textu a ohraničení formulářových polí apod. Některé objekty, například tlačítka, mohou být při exportu zcela vynechány.

**Upozornění**: Ve formulářích s **režimem procházení jednotlivých datových záznamů** (opakovatelných částí) můžete být před exportem formuláře do PDF dotázáni, zda si přejete převést formulář pouze se zobrazeným aktuálním záznamem (volba **Ano**) nebo si přejete zobrazit všechny záznamy opakovacích sekcí jejich vypsáním (volba **Ne**). Po potvrzení volby se otevře dialog pro nastavení a potvrzení převodu.

**Pozor!** V případě volby pro zobrazení všech záznamů opakovacích sekcí může jejich vypsání trvat několik desítek sekund.

Více informací viz kapitola Opakovatelné části formuláře.

### **10.4. Hromadný tisk příloh formuláře**

Aplikace Software602 Form Filler umožňuje hromadný tisk všech příloh, které jsou obsažené ve formuláři. Tato funkce je dostupná z menu **Soubor** volbou **Vytisknout -> Tisk příloh na výchozí tiskárnu**.

**Upozornění**: U typů příloh, které nejsou ve Windows asociovány s žádným programem, není možno tisk provést.

### **10.5. Hromadný tisk formulářů**

Aplikace Software602 Form Filler nabízí i hromadný tisk většího množství formulářů. Volbou **Vytisknout -> Hromadný tisk formulářů** z menu **Soubor** zobrazíte dialogové okno pro nastavení hromadného tisku. Do seznamu formulářů lze přidávat jak jednotlivé soubory, tak obsah celých složek. Po sestavení seznamu a případně nastavení tiskárny spustíte samotný tisk tlačítkem **Tisk formulářů**.

### **11. Nastavení aplikace**

Chování aplikace Software602 Form Filler je možné v mnoha ohledech přizpůsobit uživateli. K nastavení těchto vlastností slouží dialog **Možnosti**, který zobrazíte stejnojmennou volbou z menu **Soubor**.

**Poznámka**: Kromě chování aplikace si může uživatel upravit i vzhled a uspořádání aplikačního okna. To je blíže popsáno v kapitole Zobrazení.

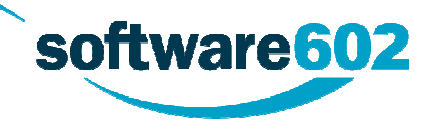

# **11.1. Obecné**

Na záložce **Obecné** v dialogu **Možnosti** jsou soustředěny následující volby chování aplikace:

- **Volba jazyka** zde můžete vybrat, ve kterém jazyce budou zobrazeny texty v aplikaci, tedy například dialogy a popisky tlačítek.
- **Počet položek historie** číslo od 1 do 20 určuje, kolik naposledy otevřených souborů si má aplikace zapamatovat a nabízet v dialogu Otevřít (viz kapitolu Otevření formuláře).
- **Otevírat formuláře do nové záložky** pokud je tato volba zatržena, pak se pro každý další otevřený formulář vytvoří nová záložka (viz kapitolu Záložky) a dříve otevřené formuláře zůstanou otevřeny i nadále. Není-li volba zatržena, je při otevření nového formuláře předchozí formulář uzavřen.
- **Již otevřený formulář znovu neotevírat** při otevírání souboru aplikace zkontroluje, zda není stejný soubor již otevřen, a pokud ano, pouze zobrazí příslušnou záložku. Není-li tato volba zatržena, aplikace při otevírání vždy znovu načte požadovaný soubor.
- **Zavírat všechny záložky bez dotazu** je-li zaškrtnuto, bude při zavírání aplikace (volbou Konec z nabídky, klávesovou zkratkou Alt+F4 nebo symbolem křížku v pravém horním rohu okna) vždy ukončena celá aplikace bez ohledu na počet otevřených záložek. V opačném případě bude při více otevřených záložkách zobrazen dotaz, zda zavřít jen aktuální záložku, nebo celou aplikaci.
- **Nezobrazovat úvodní obrázek při startu aplikace** úvodní obrázek bude zobrazován, pokud tuto volbu ponecháte nezatrženou.
- Nezobrazovat úvodní formulář není-li zaškrtnuto, je při startu aplikace zobrazen "rozcestníkový" formulář s odkazy na některé funkce Software602 Form Filleru.
- **Kontrolovat pravopis při psaní** je-li volba zatržena, bude aplikace během vyplňování formuláře označovat slova, která nenalezne ve slovníku. Více informací o kontrole najdete v kapitole Kontrola pravopisu.
- **Vypnout podporu pro Tablet PC** pokud je aplikace spuštěna na Tablet PC, ve výchozím nastavení (nezatrženo) nabízí přídavné funkce, například zvětšení polí pro snadnější psaní. Zatržením tohoto pole lze přídavné funkce vypnout. U běžných počítačů toto nastavení nemá žádný účinek.

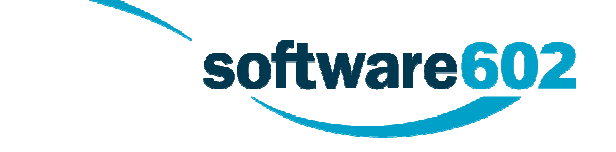

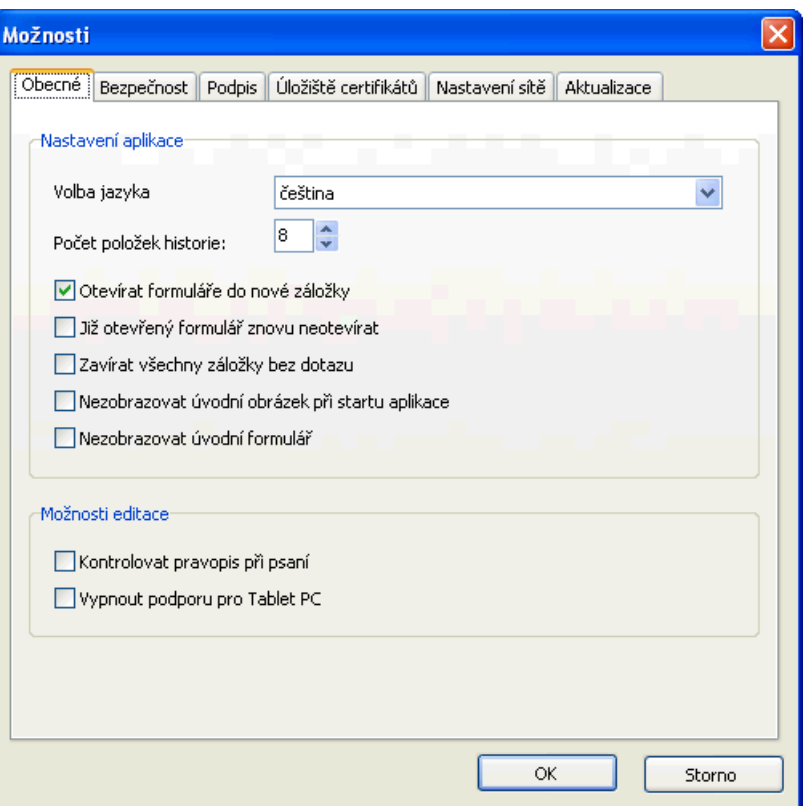

### **11.2. Bezpečnost**

Záložka **Bezpečnost** umožňuje nastavit úroveň zabezpečení práce s formuláři.

Výběrem v položce **Úroveň zabezpečení formuláře** určete, nakolik má aplikace povolit potenciálně nebezpečné akce, tedy například otevírání nepodepsaných, nepublikovaných či jinak nespolehlivých formulářů:

- **Žádná** při otevírání formuláře ani provádění akcí nejsou žádná omezení. Pouze toto nastavení umožňuje otevření formuláře v režimu TRIAL.
- **Nízká** otevření formuláře s neplatným či poškozeným licenčním klíčem je nutné potvrdit uživatelem. Odeslání dat bez potvrzení, práce se soubory a podobné akce jsou zakázány, pokud je porušen či chybí licenční klíč. Povolení akcí uživatelem je vyžadováno u formulářů opatřených platným licenčním klíčem. Podpis vydavatele není podmínkou.
- **Střední** otevření formuláře s neplatným či poškozeným licenčním klíčem je zakázáno. Otevření formuláře bez podpisu vydavatele musí uživatel potvrdit. Odeslání dat bez potvrzení, práce se soubory a podobné akce je možné provést se souhlasem uživatele u formulářů podepsaných vydavatelem, jehož identitu není možné ověřit. Pokud formulář není podepsaný vydavatelem, jsou tyto akce zakázány.

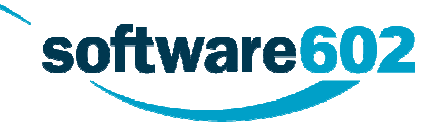

 **Vysoká** – otevření formuláře bez podpisu vydavatele je zakázáno. Odeslání dat bez potvrzení, práce se soubory a podobné akce jsou zakázány. Pokud vydavatel není uveden v seznamu spolehlivých vydavatelů, jsou tyto akce podmíněny souhlasem uživatele.

Úroveň zabezpečení formuláře signalizuje také ikona zámku umístěná na spodní hraně aplikace.

Na záložce **Bezpečnost** je dále umístěn i **Seznam spolehlivých vydavatelů formulářů**. Tlačítkem **Informace o vydavateli** zobrazíte podrobnosti o označeném vydavateli v seznamu, tlačítko **Odebrat vydavatele ze seznamu** odstraní vybraný záznam.

Tlačítko **Zabezpečení formuláře** slouží k zobrazení podrobností o bezpečnosti právě otevřeného formuláře.

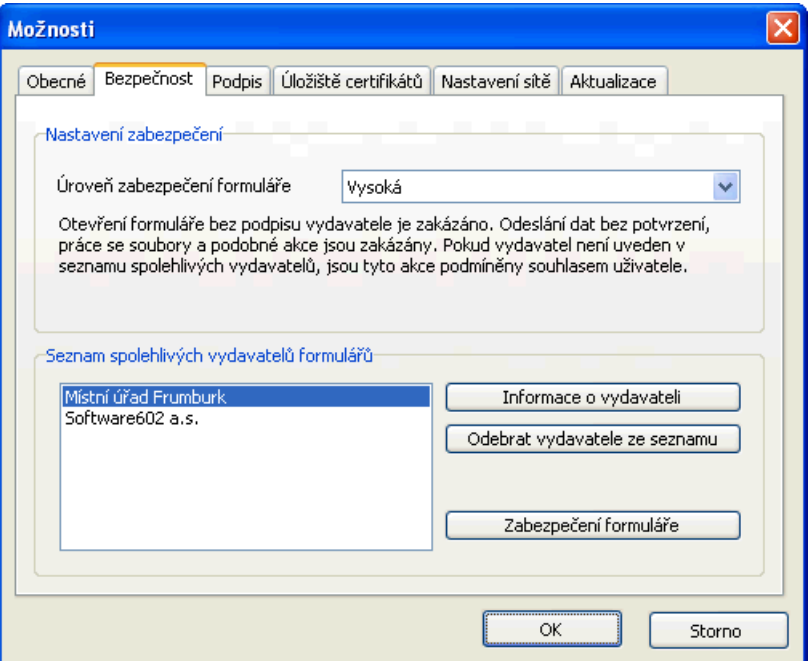

Další informace týkající se bezpečnosti najdete v kapitole Bezpečnost formulářů.

### **11.3. Podpis**

Pokud chcete elektronicky podepisovat data ukládaná do XML souborů, zatrhněte příslušnou volbu na záložce **Podpis**.

**Poznámka**: Připojení podpisu k datům záleží především na vydavateli formuláře. Tato volba tedy bude uplatněna u takových formulářů, kde vydavatel připojení elektronického podpisu nezakázal.

V poli **Certifikát** můžete určit, který certifikát má být při vkládání podpisu nabízen.

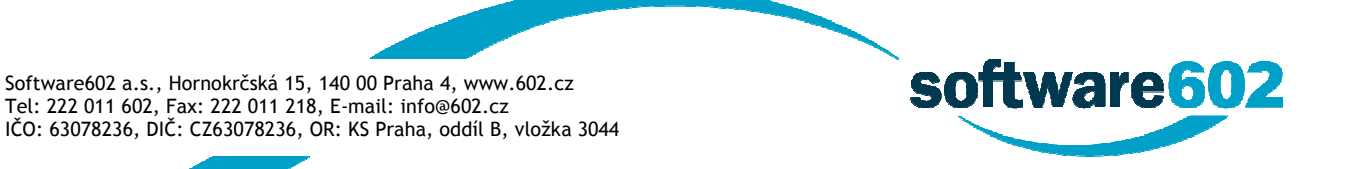

Sekce **Časová razítka** slouží pro nastavení údajů o Vašem zprostředkovateli časových razítek. Do pole Adresa vložte URL příslušné služby; pokud používáte razítka portálu SecuStamp.com, odpovídající adresa je [https://www.secustamp.com/tsa/vip.](https://www.secustamp.com/tsa/vip) Do polí Uživatel a Heslo pak zapište své vlastní přihlašovací údaje.

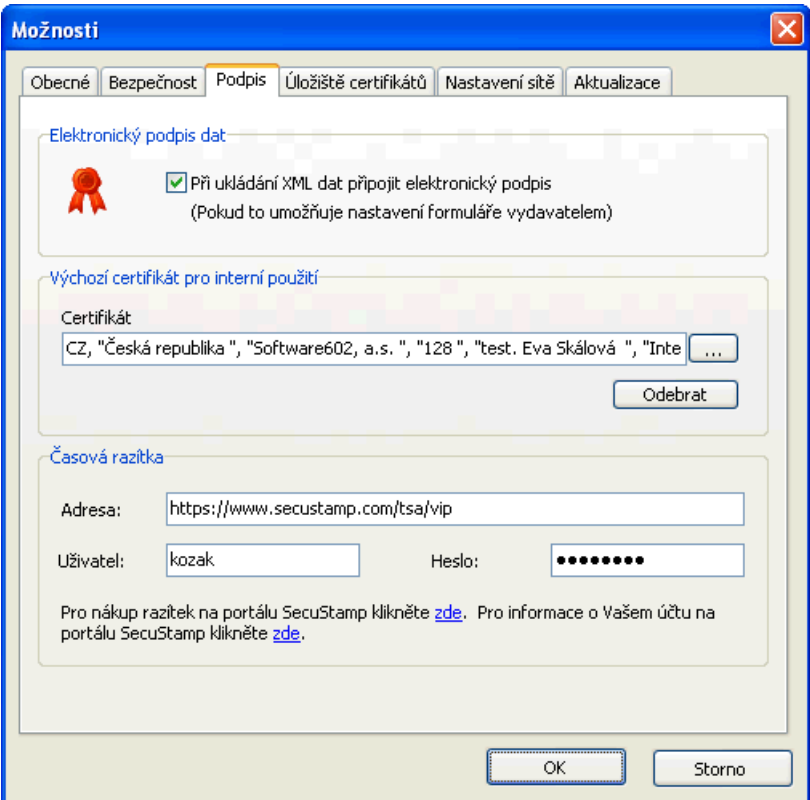

Dva odkazy pod přihlašovacími údaji usnadňují práci s portálem SecuStamp. První z nich zobrazí v internetovém prohlížeči stránku pro nákup časových razítek, druhý odkaz použijte pro kontrolu zbývajících razítek na svém účtu.

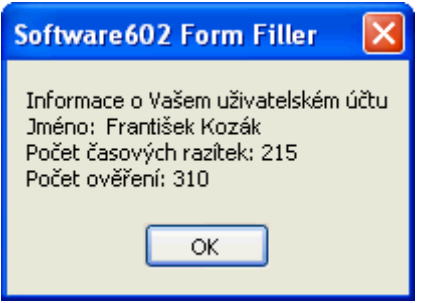

# **11.4. Úložiště certifikátů**

Na záložce **Úložiště certifikátů** je možné zvolit, ve kterém úložišti (nebo úložištích) má aplikace hledat certifikáty.

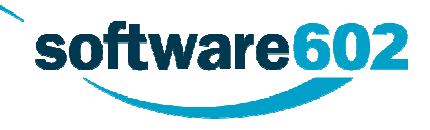

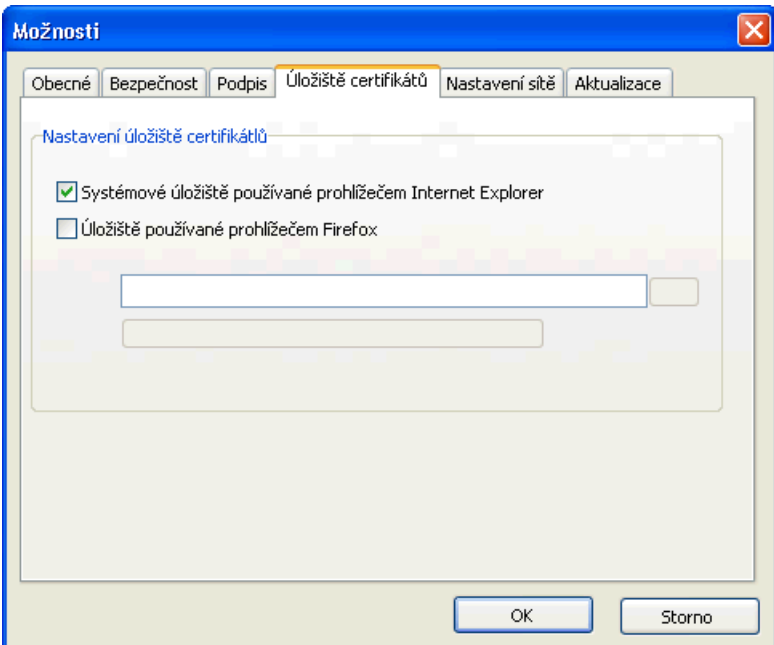

### **11.5. Nastavení sítě**

Jste-li k internetu připojeni pomocí proxy serveru, je nutné v aplikaci Software602 Form Filler určit jeho adresu a port. To provedete na záložce **Nastavení sítě**. Používáte-li prohlížeč Internet Explorer, zaškrtněte volbu **Automatické nastavení dle prohlížeče Internet Explorer**. Je-li na kartě Úložiště certifikátů zvoleno úložiště prohlížeče Firefox, je možné i nastavení proxy řídit podle aplikace Firefox.

V jiném případě zaškrtněte další volbu **Ruční nastavení** a poté určete **Adresu** a **Port** proxy serveru.

**Upozornění**: Neznáte-li tyto údaje, požádejte o ně svého síťového administrátora.

### **11.6. OTP – generování jednorázových hesel**

Součástí Software602 Form Filleru je generátor bezpečnostních kódů – jednorázových hesel sloužících k přístupu do některých webových aplikací (např. ISDS, ale třeba i elektronického bankovnictví apod.). Tato záložka slouží k nastavení vlastností tohoto generátoru. K samotnému generování pak použijte tlačítko umístěné na nástrojové liště.

software 602

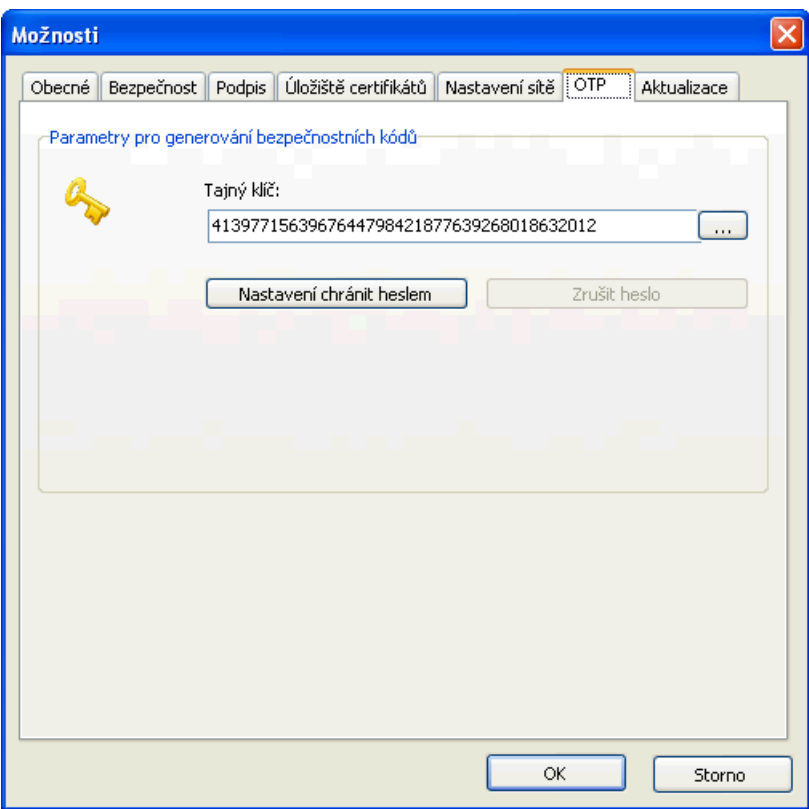

**Tajný klíč**, dlouhý číselný řetězec umístěný na kartě **OTP**, ještě není oním heslem, ale naopak slouží k jejich generování. Tajný klíč uvedený v tomto poli nastavení Form Filleru se musí shodovat s tajným klíčem v nastavení aplikace, pro kterou chcete generátor používat. Jedině tak budou vygenerovaná hesla platná a budete je moci použít pro přístup do aplikace.

Tlačítkem **…** zobrazíte další parametry tajného klíče (viz následující kapitolu Nastavení OTP).

Nastavení Tajného klíče a dalších parametrů můžete zabezpečit heslem. Stiskněte tlačítko **Nastavení chránit heslem** a do polí **Heslo** i **Potvrdit** vyplňte stejné heslo. To pak bude vyžadováno při každém pokusu o změnu nastavení na této záložce. Tlačítkem **Zrušit heslo** opět změny zpřístupníte.

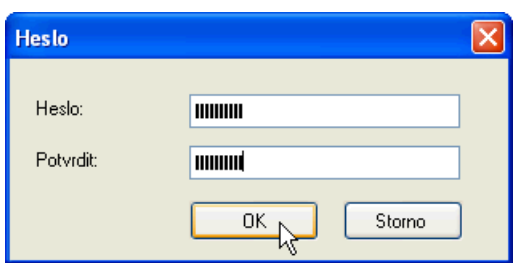

#### **11.6.1.Nastavení OTP**

Řetězec v poli **Tajný klíč** slouží ke spárování generátoru (který je součástí Softwatre602 Form Filleru) s aplikací, pro kterou se mají kódy generovat. Tento klíč zde můžete nechat vygenerovat, a to stiskem

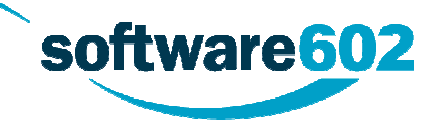

tlačítka **Generovat klíč**. Pokud chcete používat nějaký dříve vytvořený klíč, můžete jej do pole přímo vepsat. V takovém případě je po vyplnění vhodné použít tlačítko **Ověřit klíč**, kterým aplikace zkontroluje, že se jedná o platný klíč.

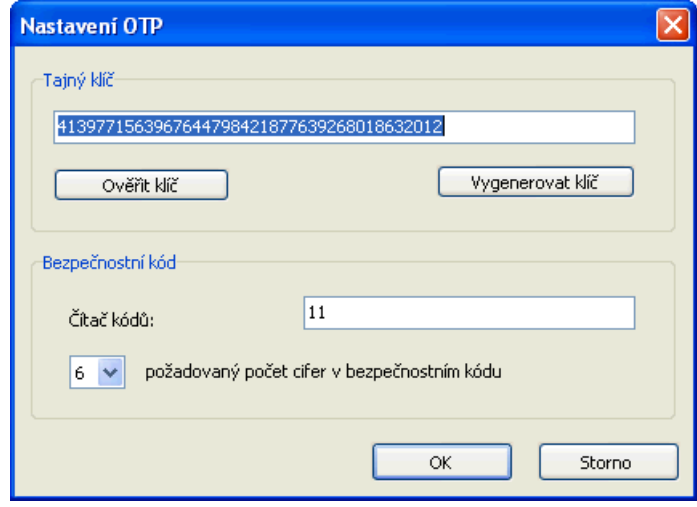

Pole **Čítač kódů** uvádí, kolik bezpečnostních kódů (hesel) již bylo pomocí tohoto tajného klíče vygenerováno.

V následujícím seznamu můžete vybrat, jak dlouhé bezpečnostní kódy mají být generovány. Vyberte takovou délku, jakou požaduje aplikace, pro kterou jsou určeny. Na výběr jsou délky **6**, **7** a **8** cifer.

#### **11.6.2.Jak na přihlašování pomocí jednorázových hesel**

Nastavení přihlašování pomocí jednorázových hesel se může pro různé aplikace mírně lišit, ale obvykle se bude skládat z následujících kroků:

- 1. Zobrazte dialog **Možnosti**, na něm kartu **OTP** a tlačítkem **…** otevřete dialog **Nastavení OTP**.
- **2.** Použijte klíč, který aplikace vygenerovala v poli **Tajný klíč**, nebo stiskněte tlačítko **Vygenerovat klíč** pro vytvoření zcela nového.
- **3. Tajný klíč** zkopírujte do příslušného pole v nastavení cílové aplikace (například nastavení Informačního systému datových schránek).
- **4.** Ověřte, jak dlouhé bezpečnostní kódy (hesla) jsou v aplikaci vyžadovány, a případně upravte hodnotu v posledním bodu nastavení (například pro ISDS ponechte hodnotu 6 cifer).
- 5. Tím je generátor kódů nastavený. Tlačítkem **OK** potvrďte dialog **Nastavení OTP** a poté i celý dialog **Možnosti**.
- 6. Pokud aplikace požaduje zadat i několik vygenerovaných bezpečnostních kódů, zobrazte si nyní v pásu karet kartu **Nástroje** a na ní tlačítko **Generovat bezpečnostní kódy**. V následujícím dialogu

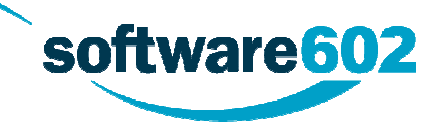

klikněte na tlačítko **Generovat kód** a získané heslo zadejte do aplikace. Opakovaným klikáním na tlačítko vygenerujte tolik kódů, kolik je potřeba.

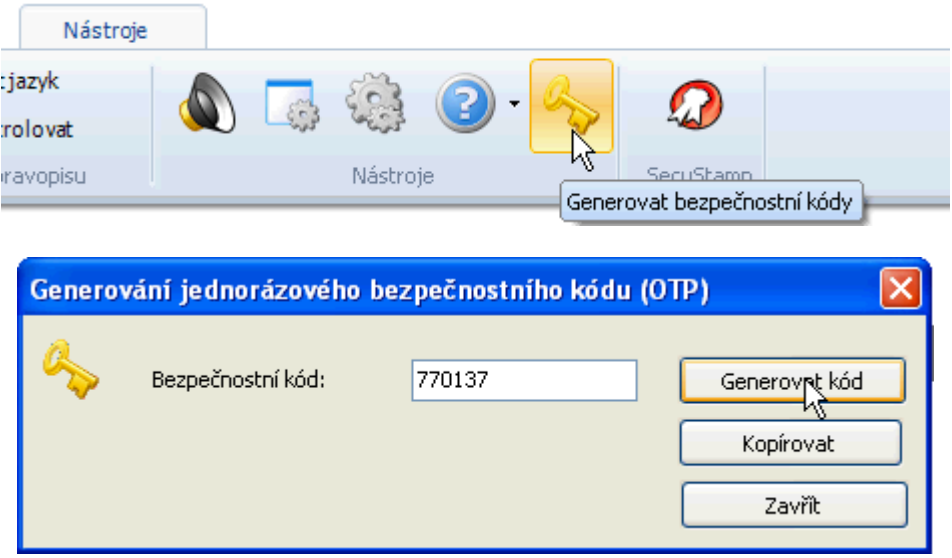

7. Tím je nastavení dokončeno. Pro přihlašování do aplikace použijte stejně jako v předchozím kroku generátor umístěný na kartě **Nástroje**.

**POZOR!** Aby bylo generování kódů úspěšné, je třeba mít v generátoru v Software602 Form Filleru stejný tajný klíč jako v aplikaci. Pokud klíč v nastavení ztratíte či změníte, například vygenerováním nového či při přeinstalování Software602 Form Filleru, nebudete již moci generovat nová hesla a přihlašovat se do aplikace. Doporučujeme si při změnách nastavení či přeinstalacích tajný klíč bezpečně zazálohovat.

### **11.7. Aktualizace**

Zajistit, aby na vašem počítači byla verze Software602 Form Filler stále aktuální, můžete dvěma způsoby: buďto pomocí automatické kontroly, nebo ruční aktualizací. Nastavení aktualizace provádíte volbou **Možnosti** z menu Soubor, a to na kartě **Aktualizace**. Pokud některé volby na této kartě nejsou dostupné, pravděpodobně administrátor vlastnosti aktualizace nastavil napevno pomocí parametrů v průběhu instalace Software602 Form Filler.

Obvyklou metodou je **aktualizace automatická**, kdy se při startu aplikace jednou měsíčně porovnává stávající verze s dostupnou verzí na domovských stránkách Software602 a.s. či na serveru, který určí administrátor Software602 Form Filler. V případě, že existuje novější verze aplikace, je nabídnuta ke stažení nebo je otevřena webová stránka, která její stažení umožní.

software602

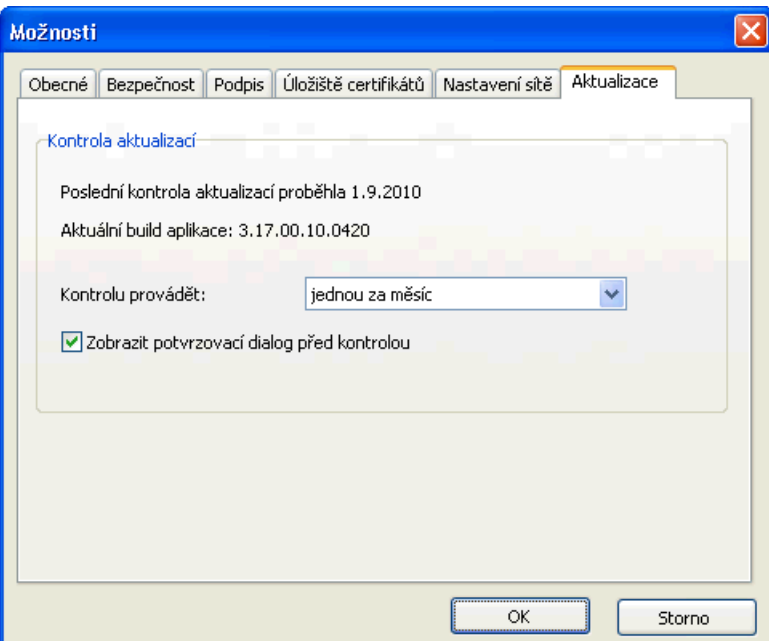

Dalším možným způsobem je aktualizace ruční – výběrem položky **Kontrola verze** z menu Soubor, sekce **O programu** (podrobnosti o tomto způsobu najdete v další kapitole Aktualizace aplikace). Ani tato volba nemusí být vždy dostupná, záleží na požadavcích administrátora aplikace Software602 Form Filler.

# **12. Aktualizace aplikace**

Pro korektní práci s formuláři je vhodné používat aktuální verzi aplikace. Podle nastavení můžete být na existenci nové verze upozorňováni pomocí automatické kontroly, nebo si ji kdykoliv ověřit ručně (výběrem položky **Kontrola verze** z menu Soubor, sekce **O programu**) – viz též kapitolu Aktualizace v sekci Nastavení aplikace. Nové verze si aplikace ověřuje a stahuje ze stránek w[ww.602.cz.](www.602.cz)

Po spuštění kontroly verze aplikace zkontroluje, zda máte nainstalovánu aktuální verzi Software602 Form Filleru i dalších doplňků (například Print2PDF). Pokud jsou nalezeny nové verze, je zobrazen aktualizační dialog se seznamem nových verzí aplikace i doplňků, které můžete doinstalovat. Zatržením zvolte požadované položky a pak tlačítkem **Instalovat** potvrďte spuštění instalace.

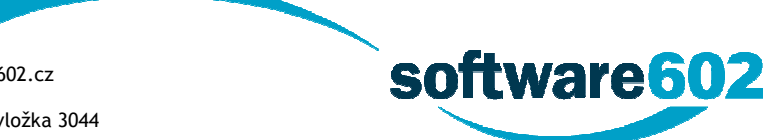

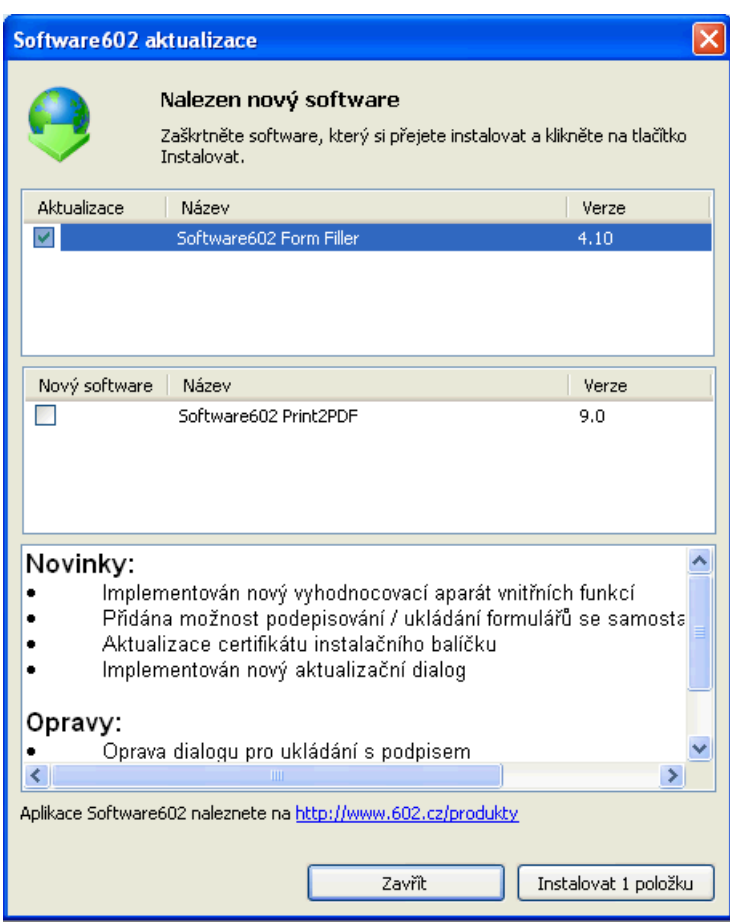

Vyžádat si aktualizaci Software602 Form Filleru může i některý formulář, případně webová stránka, do které je formulář integrován.

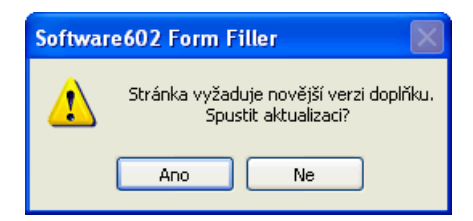

Jakmile dotaz potvrdíte, aplikace stáhne potřebné soubory a provede aktualizaci.

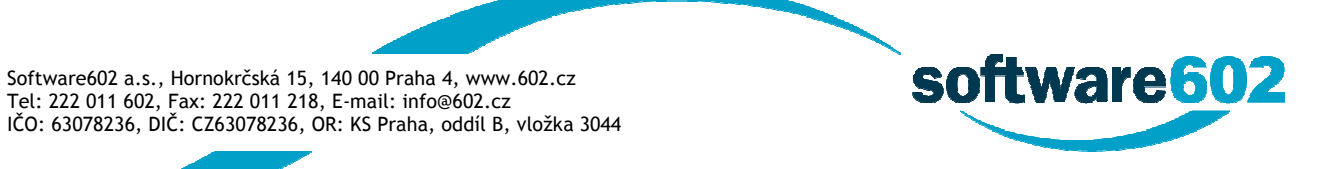

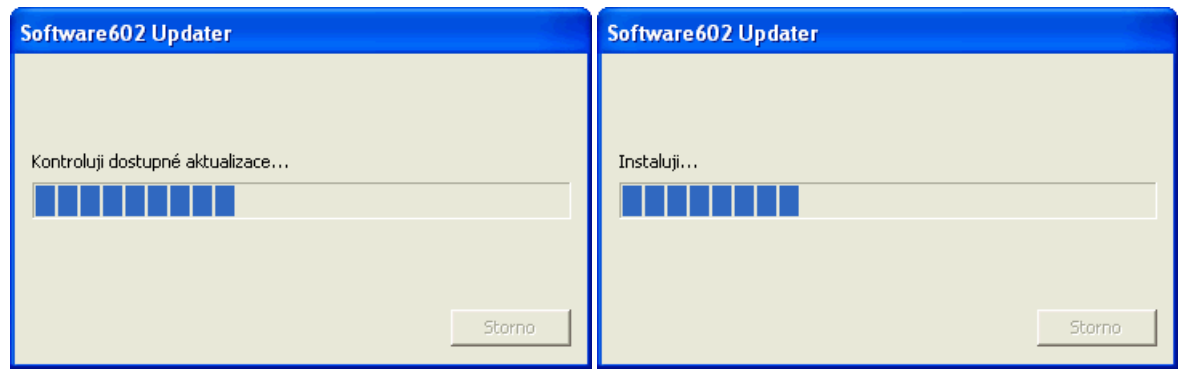

O dokončení aktualizace jste informováni. Nyní můžete pokračovat v práci se Software602 Form Fillerem.

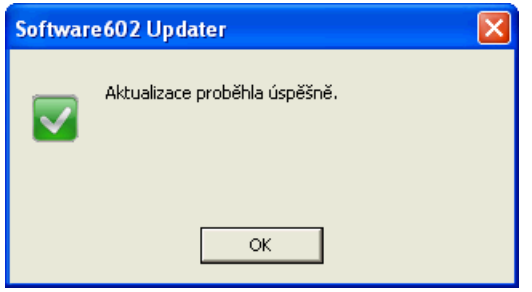

# **13. Automatická aktualizace formuláře**

Automatická aktualizace formuláře umožňuje, aby na vašem počítači byl vyplňovaný formulář vždy aktuální, tedy aby odpovídal poslední verzi vydavatelem publikovaného formuláře. Nastavení možností aktualizace není možno v aplikaci Software602 Form Filler měnit, jsou plně v režii formuláře samotného.

Aktuální verze formuláře je ověřována při jeho otevření v aplikaci Software602 Form Filler. Pokud je pro formulář zapnuta možnost automatické aktualizace a pokud je nalezena novější verze formuláře, budete vyzváni k potvrzení provedení aktualizace formuláře. Aktualizovaný formulář je ihned načten do prostředí Software602 Form Filler a je s ním okamžitě možné pracovat.

Pokud je formulář ve chvíli, kdy má dojít k aktualizaci, rozpracován a částečně vyplněn, budou po aktualizaci v maximální možné míře existující data automaticky importována do nového formuláře. Tato míra závisí na množství změn, které vydavatel do nové verze formuláře zanesl.

# **14. Použití klávesových zkratek**

Často opakované úkoly při vyplňování formuláře v prostředí Software602 Form Filler je možné provést rychlým způsobem pomocí klávesových zkratek. Stačí na klávesnici stisknout kombinaci několika kláves.

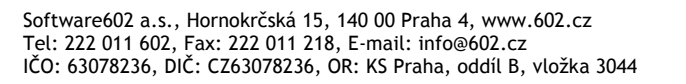

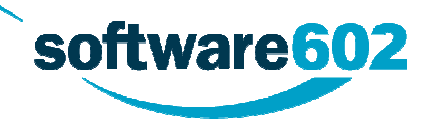

# **14.1. Seznam klávesových zkratek Software602 Form Filler**

### **Ctrl + S**

Uloží aktuálně vyplněný formulář. Pomocí dialogu pro uložení uveďte jeho jméno a vyberte místo, kam jej chcete uložit.

### **Ctrl + P**

Tisk formuláře – zobrazí se standardní dialog tisku.

### **Ctrl + E**

Zasílání formuláře e-mailem (je-li k tomu formulář určen). Formulář bude vložen do přílohy e-mailu ve standardním SMAPI poštovním klientu.

### **Ctrl + F**

Otevře dialog pro nalezení textu ve formuláři.

### **Ctrl + Z**

Vyvolá standardní akci Zpět (zruší naposledy provedenou akci).

### **Ctrl + Y**

Opakuje akci, která byla zrušena (lze i sled více zrušených akcí).

### **Ctrl + X**

Vyjme označený text do schránky.

### **Ctrl + C**

Zkopíruje označený text do schránky.

### **Ctrl + V**

Vloží vyjmutý nebo kopírovaný text ze schránky.

### **Ctrl + G**

Otevře dialog Přejít na požadovanou stránku formuláře.

### **Ctrl + O**

Otevře dialog pro otevření souboru.

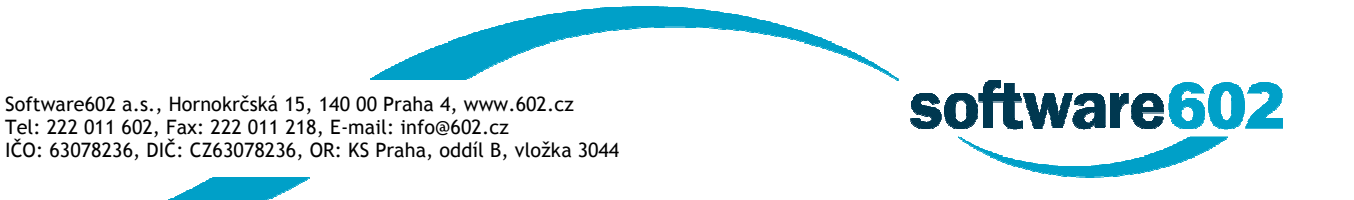

### **F9**

Přepočítá vložené hodnoty číselných polí (je-li formulář vybaven funkcemi pro přepočítání).

### **Shift + F1**

Zobrazí kontextovou nápovědu k formuláři v závislosti na nastavení v dialogu Možnosti na záložce Obecné.

### **Shift + F9**

Zkontroluje vyplnění formuláře podle v něm zadaných pravidel (např. kontrola vyplnění povinných polí).

### **Shift + Enter**

V delších polích pro vkládání textu lze touto klávesovou kombinací zalomit text do dalšího řádku.

### **Alt + 0**

Zapíná a vypíná kontextový panel Vlastnosti dokumentu.

### **Alt + 1**

Zapíná a vypíná kontextový panel Práce s dokumentem.

#### **Alt + 2**

Zapíná panel pro práci s vícenásobnými elektronickými podpisy.

### **Alt + 3**

Zapíná a vypíná panel s kontextovou nápovědou.

### **Alt + Enter**

Zobrazí vlastnosti dokumentu.

### **Ctrl + Enter**

Vloží další opakovací sekci (je-li ve formuláři obsažena a je-li aktivní).

### **Ctrl + 1**

Zvětší zobrazení formuláře na 100% velikost.

### **Ctrl + 2**

Zvětší zobrazení formuláře na 200% velikost.

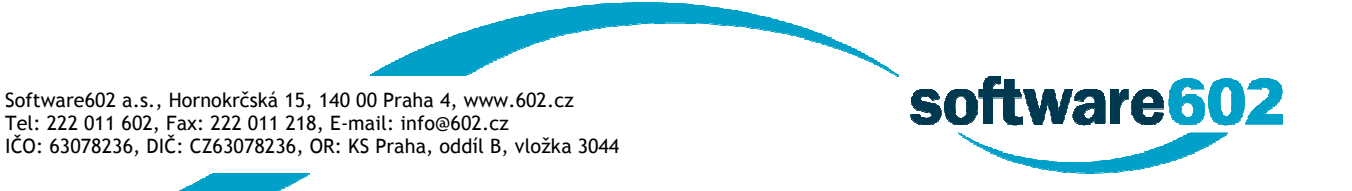

## **F1**

Otevře nápovědu k aplikaci Software602 Form Filler.

### **F7**

Zkontroluje pravopis vkládaného textu do formuláře.

### **Ctrl + F5**

Zobrazí či skryje ladicí konzoli.

# **15. Právní upozornění**

# **15.1. Licenční smlouva**

### **Licenční smlouva Software602® Form Filler (602XML Filler)**

Toto je smlouva mezi vámi, konečným uživatelem ("Držitel licence") a společností Software602 a.s. ("Výrobce"). Tato smlouva a veškeré právní vztahy z ní vyplývající se řídí právem České republiky.

PEČLIVĚ SI PROSÍM PROSTUDUJTE NÍŽE UVEDENÉ PODMÍNKY. PŘEČTĚTE SI POZORNĚ TUTO SMLOUVU. INSTALACÍ, STAŽENÍM NEBO JINÝM POUŽÍVÁNÍM SOFTWARU VYJADŘUJETE SOUHLAS S TOUTO SMLOUVOU. POKUD S TĚMITO PODMÍNKAMI NESOUHLASÍTE, SOFTWARE NESTAHUJTE, NEINSTALUJTE ANI NEPOUŽÍVEJTE A NEPRODLENĚ ODSTRAŇTE ZE SVĚ PRACOVNÍ STANICE A ZNIČTE, POPŘ. NAVRAŤTE VÝROBCI. SOFTWARE NESMÍ BÝT PRODÁN, POSTOUPEN ANI DÁLE ŠÍŘEN BEZ PŘEDCHOZÍHO PÍSEMNÉHO SOUHLASU VÝROBCE.

### I. AUTORSKÉ PRÁVO

Licence k výše uvedenému softwarovému produktu, tj. počítačovému programu včetně dokumentace distribuovanému pomocí jakéhokoli média ("SOFTWARE"), je vám poskytována za účelem používání programu jen za podmínek stanovených touto smlouvou. Upozornění: SOFTWARE obsahuje duševní vlastnictví chráněné copyrightem na základě právních předpisů a mezinárodních úmluv v oblasti ochrany duševního vlastnictví.

### II. POSKYTNUTÍ LICENCE

Výrobce vám tímto poskytuje nevýhradní a nepřenosné právo:

(a) Nainstalovat SOFTWARE pro osobní užití a / nebo na neomezeném počtu klientských počítačů v rámci vaší organizace za účelem používání SOFTWARE, avšak pouze v souladu s podmínkami této smlouvy. Žádné jiné používání SOFTWARE než to, které je výslovně povolené touto smlouvou, není povoleno, a to

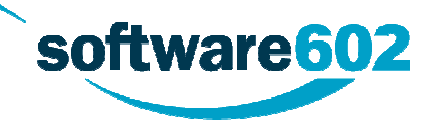

včetně používání SOFTWARE přímo nebo nepřímo na jiném počítači nebo v rámci internetových nebo webhostingových služeb.

• SOFTWARE můžete spouštět, otevírat, zobrazovat či jiným způsobem používat jednu kopii SOFTWARE na jednom počítači, pracovní stanici, terminálu, příručním PC, "inteligentním telefonu" nebo jiném elektronickém digitálním zařízení, pro které je vyhrazena licence na tento produkt.

• Kopii SOFTWARE můžete rovněž uložit nebo instalovat na síťový server nebo datové úložiště užívaného výhradně pro účely spouštění SOFTWARE na dalších počítačích v rámci interní sítě. Pro každý počítač, na němž je SOFTWARE spouštěn musíte vyhradit a pořídit licenci na tento produkt. Licence na SOFTWARE neopravňuje ke sdílení a používání SOFTWARE současně na různých počítačích (pracovních stanicích).

(b) Pořídit kopii SOFTWARE, pokud je tato zapotřebí k používání SOFTWARE způsobem uvedeným v odst. (a) výše pro účely využití funkcí programu a pro účely zálohování.

(c) Distribuovat kopie SOFTWARE za předpokladu splnění níže uvedených podmínek:

ca) nejste oprávněni distribuovat kopie SOFTWARE spolu s jakýmkoli dalším programovým vybavením pro vytváření, dodávání a / nebo zpracování XML dokumentů, XML formulářů a / nebo jiných systémů na bázi XML protokolu, vyjma programového vybavení předem písemně schváleného Výrobcem k takovému účelu.

cb) SOFTWARE musí být vždy distribuován v souladu s touto Licenční smlouvou.

### III. OMEZENÍ VZTAHUJÍCÍ SE NA POUŽÍVÁNÍ

Jako Držitel licence nesmíte:

(a) Souběžně nainstalovat SOFTWARE na větším počtu počítačů (pracovních stanicích), než k jakému vás opravňuje tato smlouva.

(b) Pořizovat kopie SOFTWARE, vyjma, jak výslovně povoluje tato smlouva a / nebo příslušné právní předpisy, a / nebo tyto kopie distribuovat či šířit. Upozorňujeme, že pokud porušíte toto ustanovení, dopustíte se porušení autorských práv a práv k ochranné známce Výrobce.

(c) SOFTWARE zpětně rekonstruovat, dekompilovat, disasemblovat nebo vytvářet jeho úpravy nebo překlady a tyto distribuovat či šířit, ani jakkoli jinak zasahovat do vnitřní struktury SOFTWARE, vyjma jak výslovně povoluje tato smlouva.

(d) SOFTWARE pronajímat, sdílet nebo půjčovat, případně dále postupovat jakákoli práva plynoucí z této smlouvy a nebo převádět SOFTWARE nebo licenční práva plynoucí z této smlouvy, ať již vcelku nebo částečně.

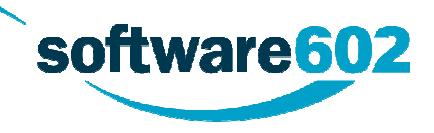

(e) SOFTWARE integrovat nebo používat s jakoukoli jinou aplikací k vytváření, dodávání a / nebo zpracovávání XML dokumentů, XML formulářů a / nebo jiných systémů na bázi XML protokolu, kde tato nebyla vytvořena v souladu s "Licenční smlouvou Výrobce"; ani SOFTWARE integrovat nebo používat s jakýmikoli přídavnými zásuvnými moduly (plug-ins) nebo programovými doplňky (enhancements), které nebyly vyvinuty v souladu s "Licenční smlouvou Výrobce". "Licenční smlouvu Výrobce" lze získat od Výrobce.

### IV. PŘÍSTUP NA WEBOVÉ STRÁNKY TŘETÍCH OSOB

SOFTWARE vám umožňuje přístup na webové stránky třetích osob. Váš přístup na webové stránky třetích osob a jejich používání, včetně používání jakéhokoliv zboží, služeb nebo informací, které jsou dostupné na takových webových stránkách, je na vaše vlastní nebezpečí. Webové stránky třetích osob nejsou vlastněny, ovládány ani provozovány Výrobcem, a Výrobce s ohledem na takové webové stránky třetích osob nepředkládá žádné záruky ani ujištění, ať již výslovné nebo implikované.

#### V. CERTIFIKOVANÉ DOKUMENTY

SOFTWARE umožňuje ověřování platnosti a závaznosti elektronických dokumentů (autentizace) formou elektronického podpisu a / nebo systémových certifikátů opatřených kvalifikovaných časovým razítkem ("Elektronické podpisy") vydávaných nezávislým poskytovatelem služeb - akreditovanou certifikační autoritou ("QCA"), která vydává elektronické certifikáty a poskytuje další služby související s Elektronickými podpisy ("Certifikační služby"). Ačkoli SOFTWARE umožňuje elektronický dokument opatřit Elektronickým podpisem, zakoupení, dostupnost a odpovědnost za Certifikační služby záleží výlučně na vašem právním vztahu s příslušným poskytovatelem Certifikačních služeb. Před tím, než se spolehnete na jakýkoliv Elektronický podpis, elektronický dokument opatřený Elektronickým podpisem a / nebo na jakékoli související Certifikační služby, měli byste si důkladně prostudovat a zvážit podmínky příslušného poskytovatele Certifikačních služeb a posoudit všechna potenciální bezpečnostní a jiná rizika. Berete na vědomí a souhlasíte, že bezpečnost nebo integrita Elektronických podpisů a dokumentů opatřených Elektronickým podpisem může být narušena. Přístup k Certifikačním službám SOFTWARE je poskytován "tak, jak stojí a leží", tj. bez jakýchkoliv záruk nebo příslibů náhrady škody, ať již výslovně vyjádřených nebo implikovaných.

#### VI. VYLOUČENÍ ZÁRUK A ODPOVĚDNOSTI

TENTO SOFTWARE POSKYTUJE VÝROBCE "TAK, JAK STOJÍ A LEŽÍ", A JAKÉKOLI VÝSLOVNĚ VYJÁDŘENÉ NEBO IMPLIKOVANÉ ZÁRUKY, ZEJMÉNA IMPLIKOVANÉ ZÁRUKY OHLEDNĚ PRODEJNOSTI A VHODNOSTI PRO URČITÝ ÚČEL, JSOU TÍMTO VYLOUČENY. VÝROBCE V ŽÁDNÉM PŘÍPADĚ NENESE ODPOVĚDNOST ZA JAKÉKOLI PŘÍMÉ, NEPŘÍMÉ, VEDLEJŠÍ, ZVLÁŠTNÍ, SANKČNÍ NEBO NÁSLEDNÉ ŠKODY A JEJICH NÁHRADU (ZEJMÉNA ZAJIŠTĚNÍ NÁHRADNÍHO ZBOŽÍ NEBO SLUŽEB; NÁHRADU ZA ZTRÁTU UŽÍVÁNÍ NEBO DAT, UŠLÝ ZISK NEBO ZA PŘERUŠENÍ PODNIKATELSKÉ ČINNOSTI), NEHLEDĚ NA TO, JAK VZNIKLA, A NEHLEDĚ NA PRÁVNÍ ZÁKLAD TAKOVÉ POTENCIÁLNÍ ŠKODY, ZDA BY VZNIKLA NA ZÁKLADĚ SMLOUVY, ZE ZÁKONA, NA

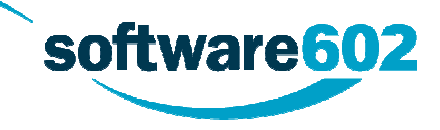

ZÁKLADĚ ÚMYSLNÉHO PORUŠENÍ PRÁVA (VČETNĚ NEDBALOSTI) ČI JINAK V SOUVISLOSTI S POUŽÍVÁNÍM TOHOTO SOFTWARE, A TO I V PŘÍPADĚ, ŽE NA MOŽNOST VZNIKU ŠKODY BYLO UPOZORNĚNO.

Pokud by i přes shora uvedené vznikla na straně Výrobce odpovědnost za škodu, tak souhlasíte, že odpovědnost Výrobce k náhradě jakékoliv škody za porušení jakýchkoliv jeho závazků sjednaných touto smlouvou či vyplývajících ze zákona v souvislosti s touto smlouvou je omezena částkou, kterou jste zaplatili za Software, který se stal předmětem nároku. Tuto částku ve smyslu ust. § 379 Obchodního zákoníku vy i Výrobce shodně považujete a prohlašujete za maximální škodu, kterou v době vzniku této smlouvy smluvní strany jako možný důsledek porušení právních povinností Výrobce předvídaly a kterou s přihlédnutím ke skutečnostem, jež v době uzavření této smlouvy smluvní strany znaly nebo měly znát při obvyklé péči, bylo současně možno předvídat.

#### VII. ÚPLNOST SMLOUVY

Tato Smlouva potvrzuje úplné porozumění a shodu mezi vámi a Výrobcem. Může být doplněna nebo změněna pouze písemnou dohodou mezi Vámi a oprávněným zástupcem Výrobce. ŽÁDNÝ POSKYTOVATEL LICENCE, DISTRIBUTOR, PRODEJCE, MALOOBCHODNÍK, OBCHODNÍ ZÁSTUPCE ANI ZAMĚSTNANEC NENÍ OPRÁVNĚN TUTO SMLOUVU UPRAVOVAT NEBO POSKYTOVAT JAKÁKOLI PROHLÁŠENÍ ČI ZÁVAZKY NEOBSAŽENÉ V PODMÍNKÁCH TÉTO SMLOUVY NEBO LIŠÍCÍ SE OD NÍ.

#### VIII. UKONČENÍ PLATNOSTI LICENCE

Tato smlouva zůstává účinná až do okamžiku, kdy bude její platnost ukončena. Platnost této smlouvy bude automaticky ukončena bez nutnosti oznámení ze strany Výrobce v případě, že nedodržíte podmínky této smlouvy. Platnost této smlouvy bude rovněž ukončena, pokud bude nahrazena novou licencí upravující podmínky používání nové verze SOFTWARE. V případě ukončení platnosti této smlouvy jste povinni přestat SOFTWARE jakkoliv používat a zničit všechny jeho kopie, včetně písemné dokumentace a modifikovaných kopií, pokud nějaké máte k dispozici.

# **15.2. Copyright**

#### **Software602 Form Filler Portable**

Copyright © 2003-2011 Software602.

#### **Tento produkt obsahuje software:**

TMS components: Copyright © 1995 - 2011 TMS Software. All rights reserved.

This product includes software developed by the OpenSSL Project for use in the OpenSSL Toolkit (h[ttp://www.openssl.org/\).](http://www.openssl.org/).) Copyright (c) 1998-2011 The OpenSSL Project. All rights reserved.

This product includes cryptographic software written by Eric Young (eay@cryptsoft.com).

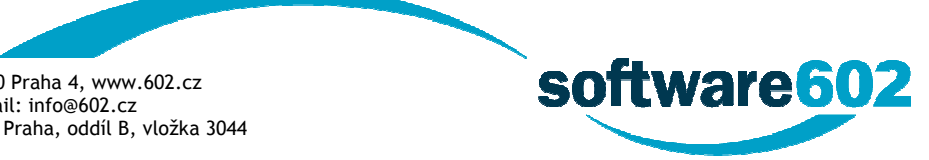

This product includes software written by Tim Hudson (tjh@cryptsoft.com). Copyright (C) 1995-2011 Eric Young (eay@cryptsoft.com).

cURL: Copyright (c) 1996 - 2011, Daniel Stenberg, <daniel@haxx.se>.

BarCodes Technology, Copyright (C) 2003-2011 TALL Technologies, Inc.

GetLibs: Copyright (c) 2007 Cappy, Copyright (c) 2003 by Bitstream, Inc. All Rights Reserved.

PDF technology powered by PDFNet SDK copyright © PDFTron™ Systems Inc., 2001-2012, and distributed by Software602 a.s. under license. All rights reserved.

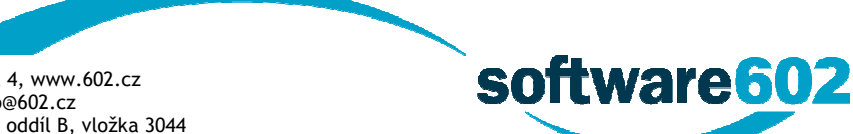